#### Automated testing

Tools and Techniques for Software Testing - Barbara Russo SwSE - Software and Systems Engineering group

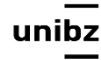

# DevOps

- The term DevOps emerged a decade ago as an amalgamation of Development and Operations
- A reaction to a perceived disconnect between developers and operators within the same organization
- Adopted to develop and operate software solutions in the cloud

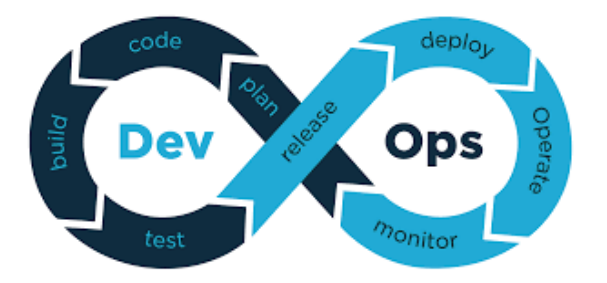

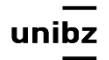

# Automation in development

- **Virtualized infrastructure** enables perform deployment and configuration using preconfigured scripts
- This allows organizations to deploy new versions **several times a day**

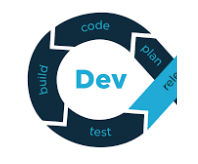

• Operations can be configured to provide **feedback from daily operations**, which in turn supports development and deployment of new and enhanced features at a **rapid pace**

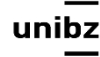

# Why did we set up an automated system to run tests?

- Manual testing is more prone to human error
- To reduce QA effort
- Reduce waiting time to know build quality
- Categorize tests and run against build (smoke/ regression test)
- Schedule tests and make them under control (nightly regression)

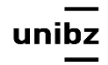

#### Continuous Development lifecycle

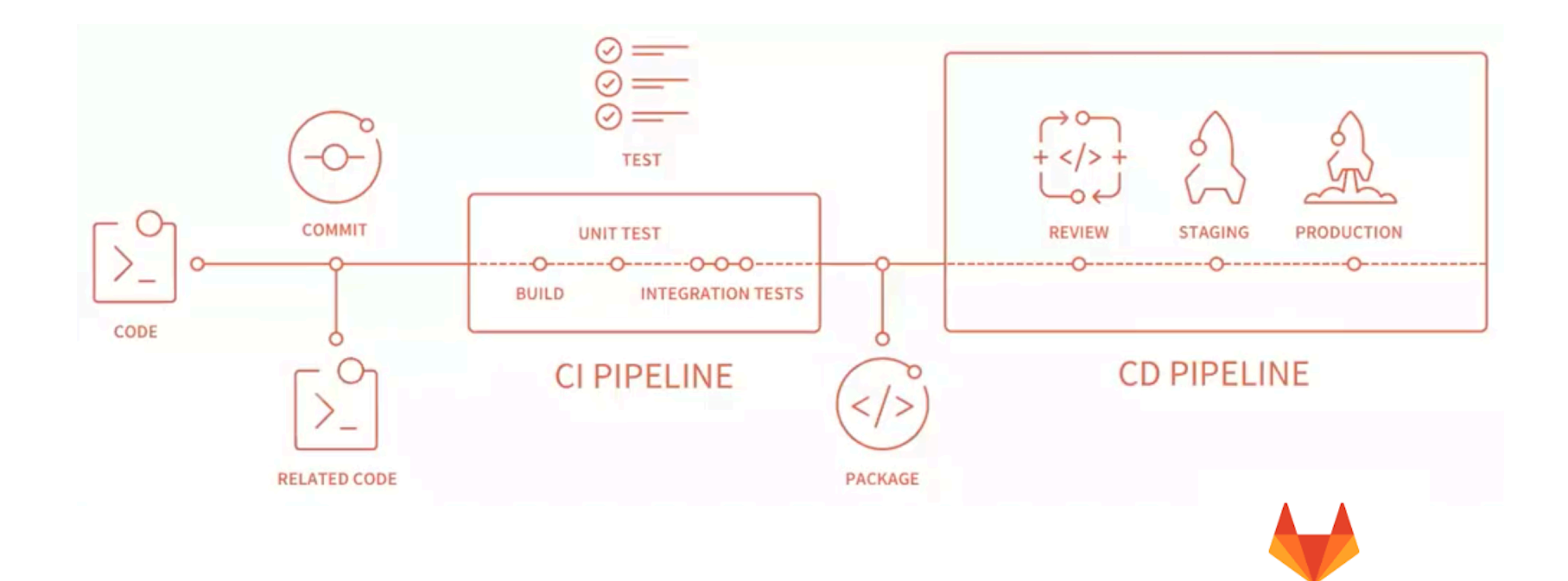

Freie Universität Bozen Libera Università di Bolzano Università Liedia de Bulsan

uni

GitLab

# DevOps

- Continuous Integration
	- Automated Testing and Artifact Creation (e.g., build creation)
- Continuous Delivery
	- Automated deployment to test and staged environments
	- Manual deployment to production
- Continuous Deployment
	- Automated Deployment to production

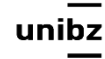

# Continuous Development

- In Continuous Integration, several builds in a day are executed (nightly builds as well)
- Each build should pass through various sandboxed environments leading up to production and stages (stable, develop, master)

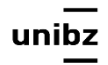

# Continuous Delivery

- In Continuous Delivery, code changes are continuously deployed, although the **deployments are triggered manually**
- If the entire process of moving code from source repository to production is fully automated, the process is called Continuous Deployment

# Continuous Deployment

• Strategy for software releases for which commits that pass **automated testing** are **automatically released** into the production environment

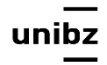

# Continuous deployment

- Deployment process involves
	- Continuous development and
	- Continuous testing
- Developers and testers work together to release high-quality product in shorter time to market

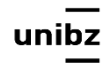

# Test and staging environments

- A test environment is where test are performed. *No real environment bounds tests*
- A staging environment (stage) is a **nearly exact replica** of a **production environment**
- Staging environments are made to test codes, builds, and updates to ensure quality under a production-like environment before application deployment

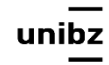

#### **Continuous Integration**

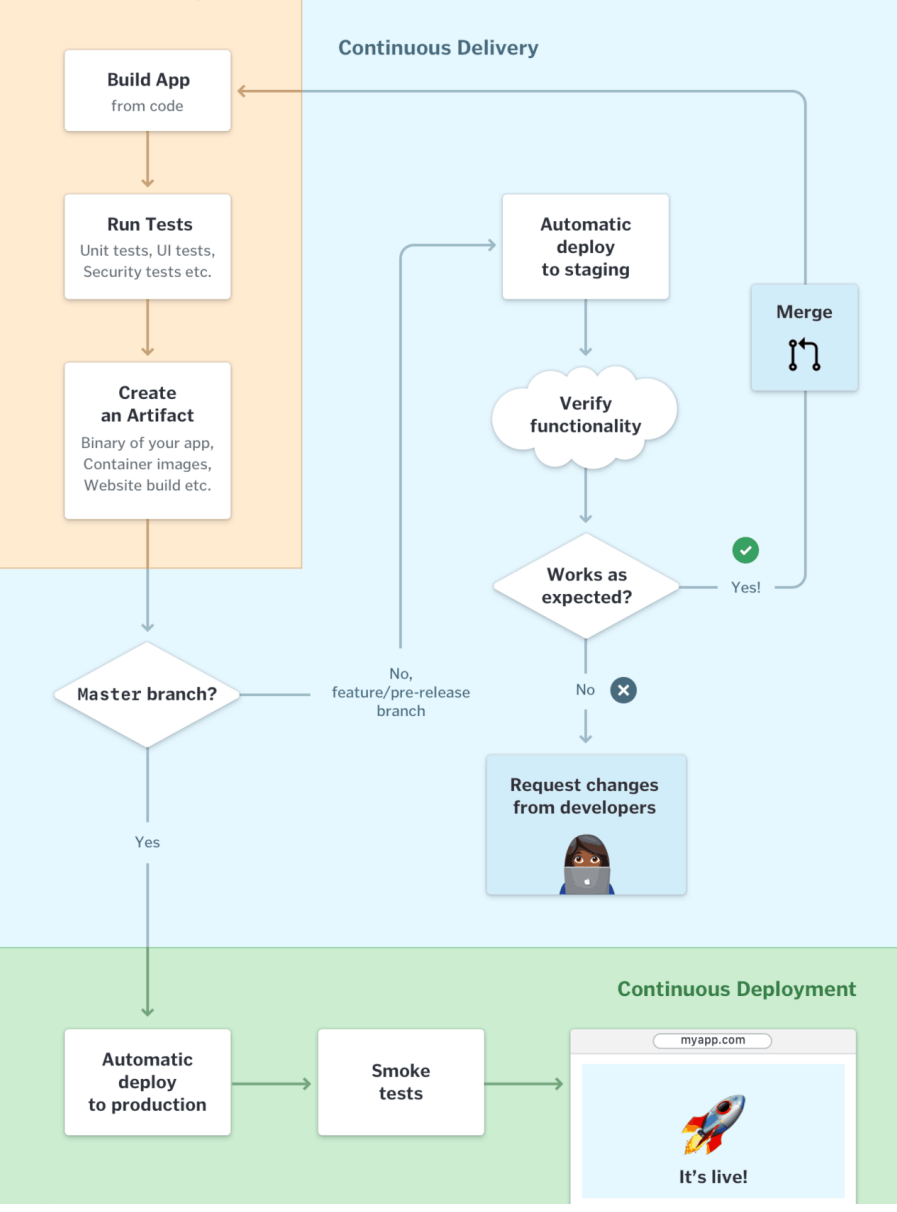

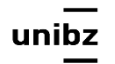

#### Exercise

- Clean up your project
- How many branches do you have?
- Did you merge your branch into master before deploy?
- Did you create test environment? (e.g., test package)

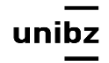

# Automation in distributed environment - Pipelines

Tools and Techniques for Software Testing - Barbara Russo SwSE - Software and Systems Engineering group

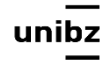

# Pipelines

- Pipelines are top-level components of continuous integration, delivery, and deployment
- A pipeline is a **group of job/tasks** that get executed in *stages* also called *batches*
- All jobs in stages run sequentially/parallel based on the runners available

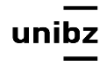

# Pipelines

- If all jobs succeed, then the pipeline moves to the next stage
- If it fails, next stage will not get executed

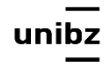

# Typical stages

- Build
- Test
- Deploy
- Review
- Dynamic Application Security Testing (DAST)
- Staging
- Canary

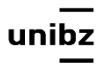

#### Canary test

• Progressively deploy (e.g., push to master) code changes to a small number of users (unaware and not volunteers)

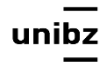

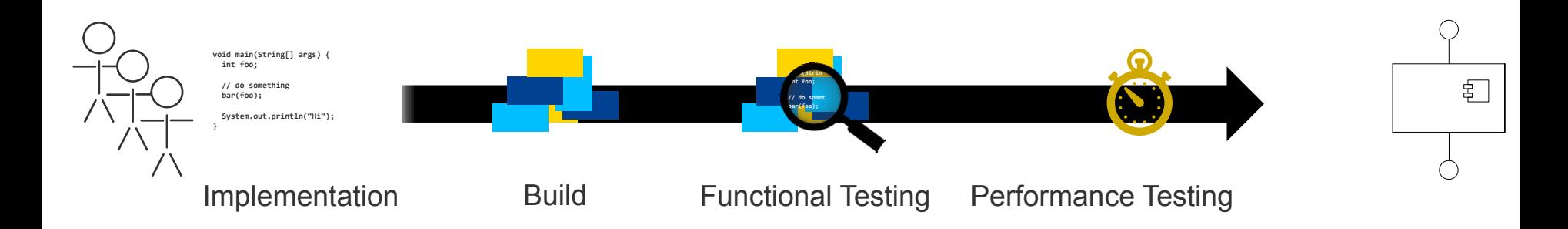

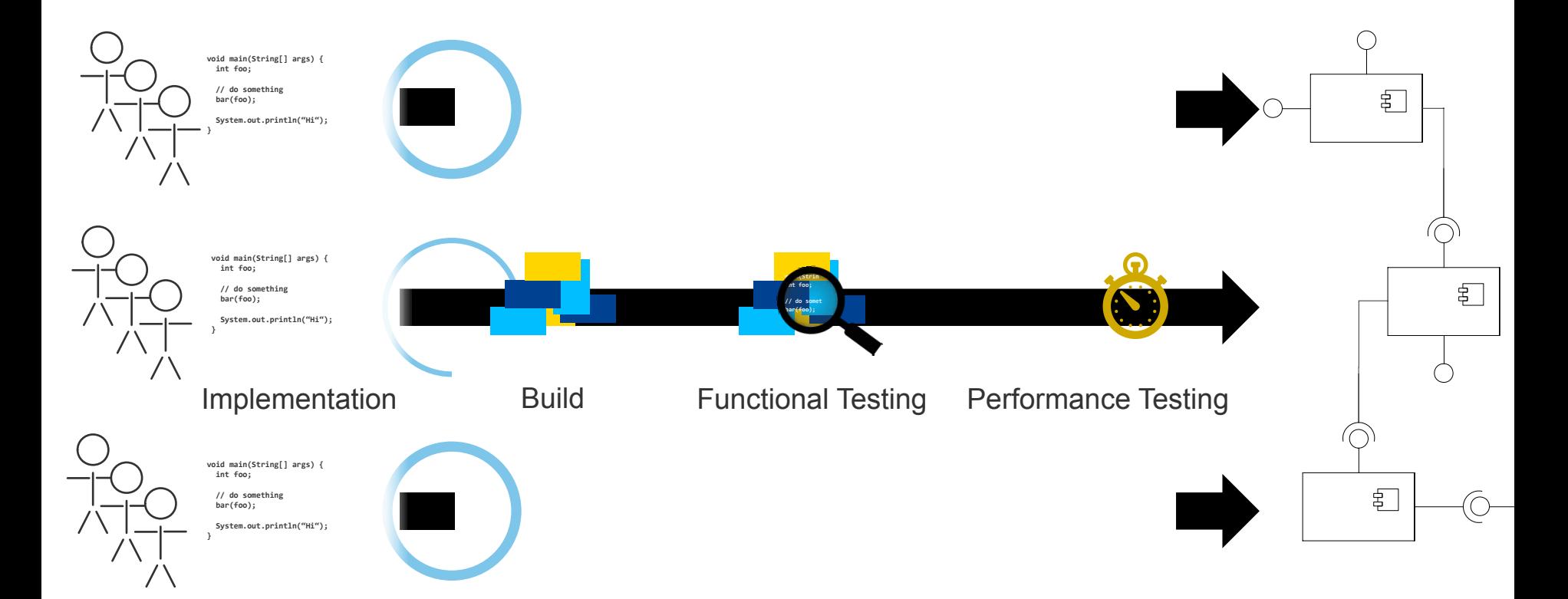

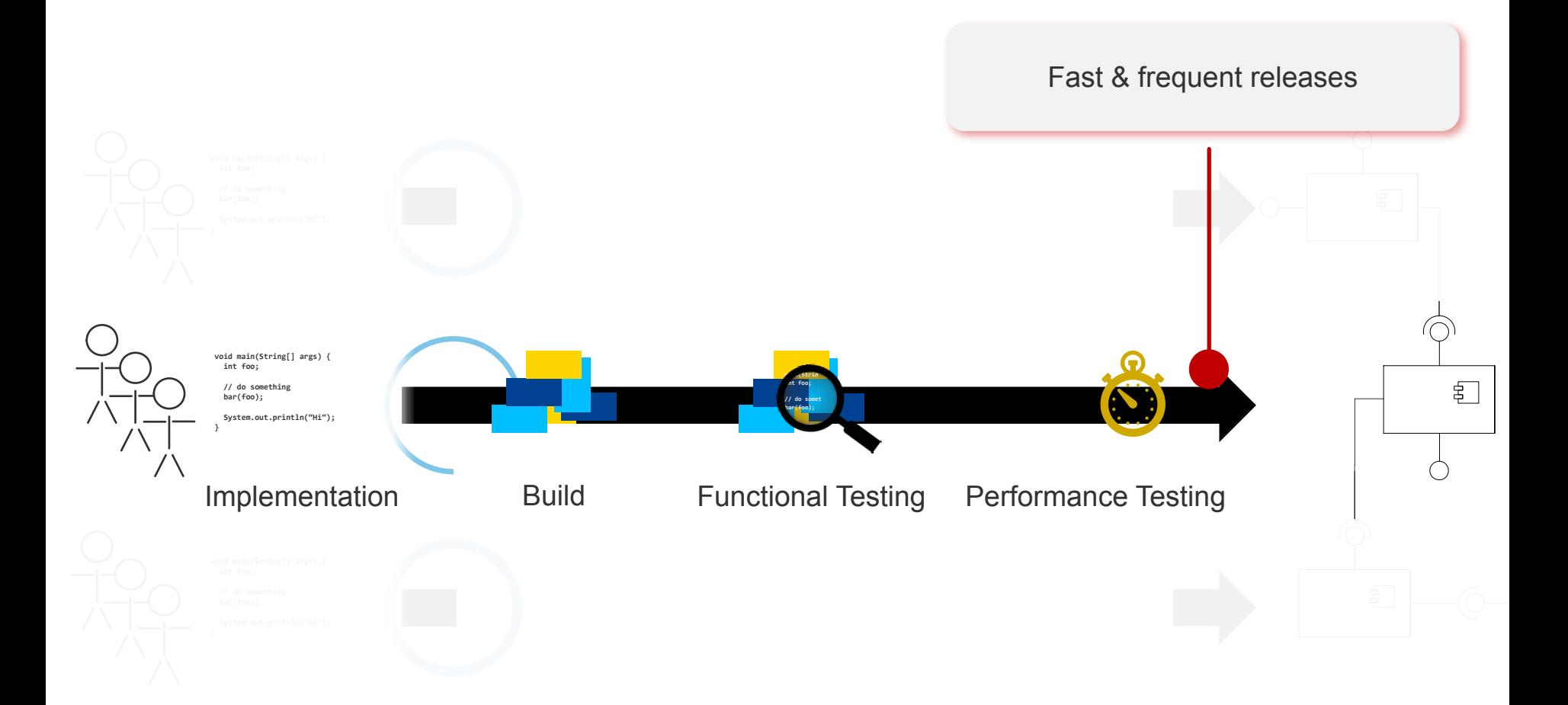

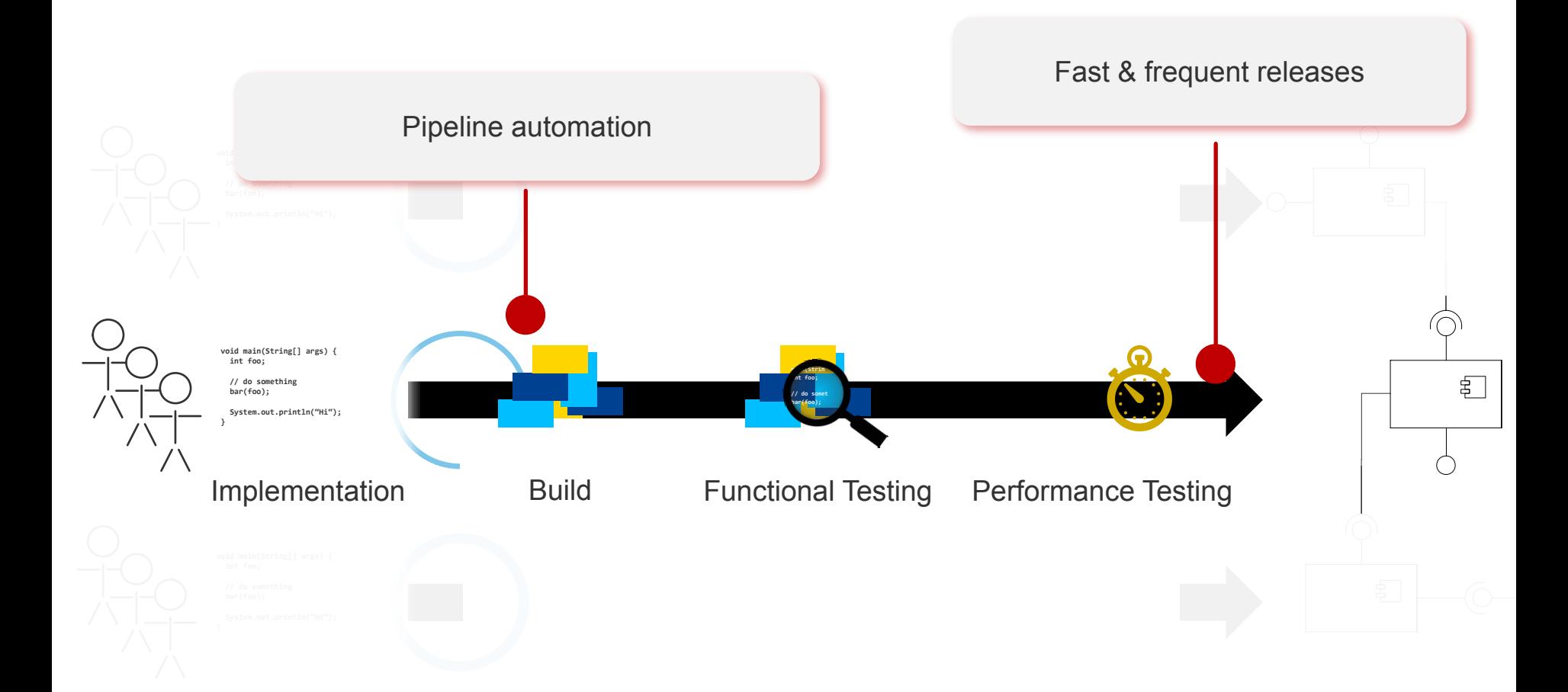

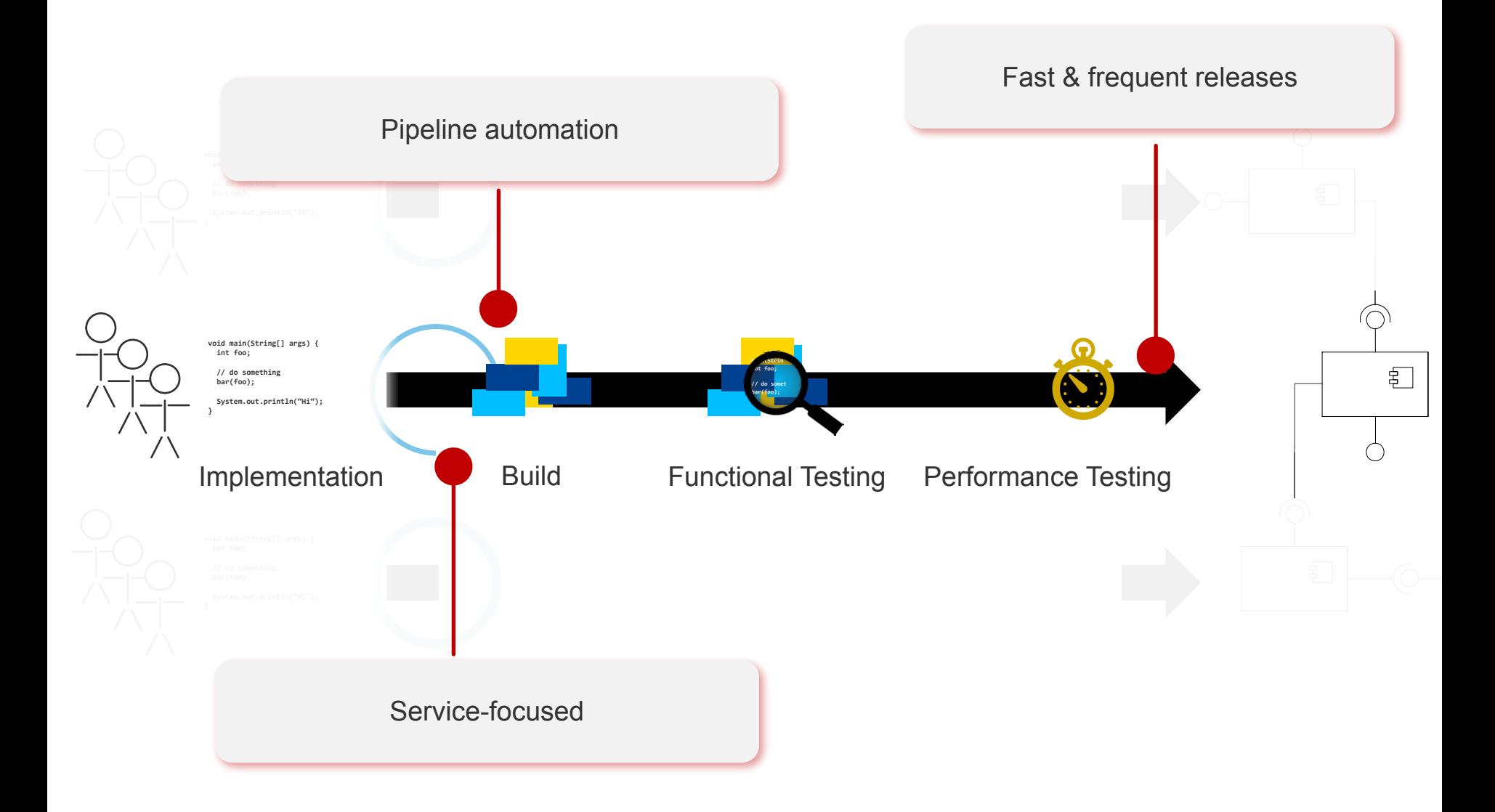

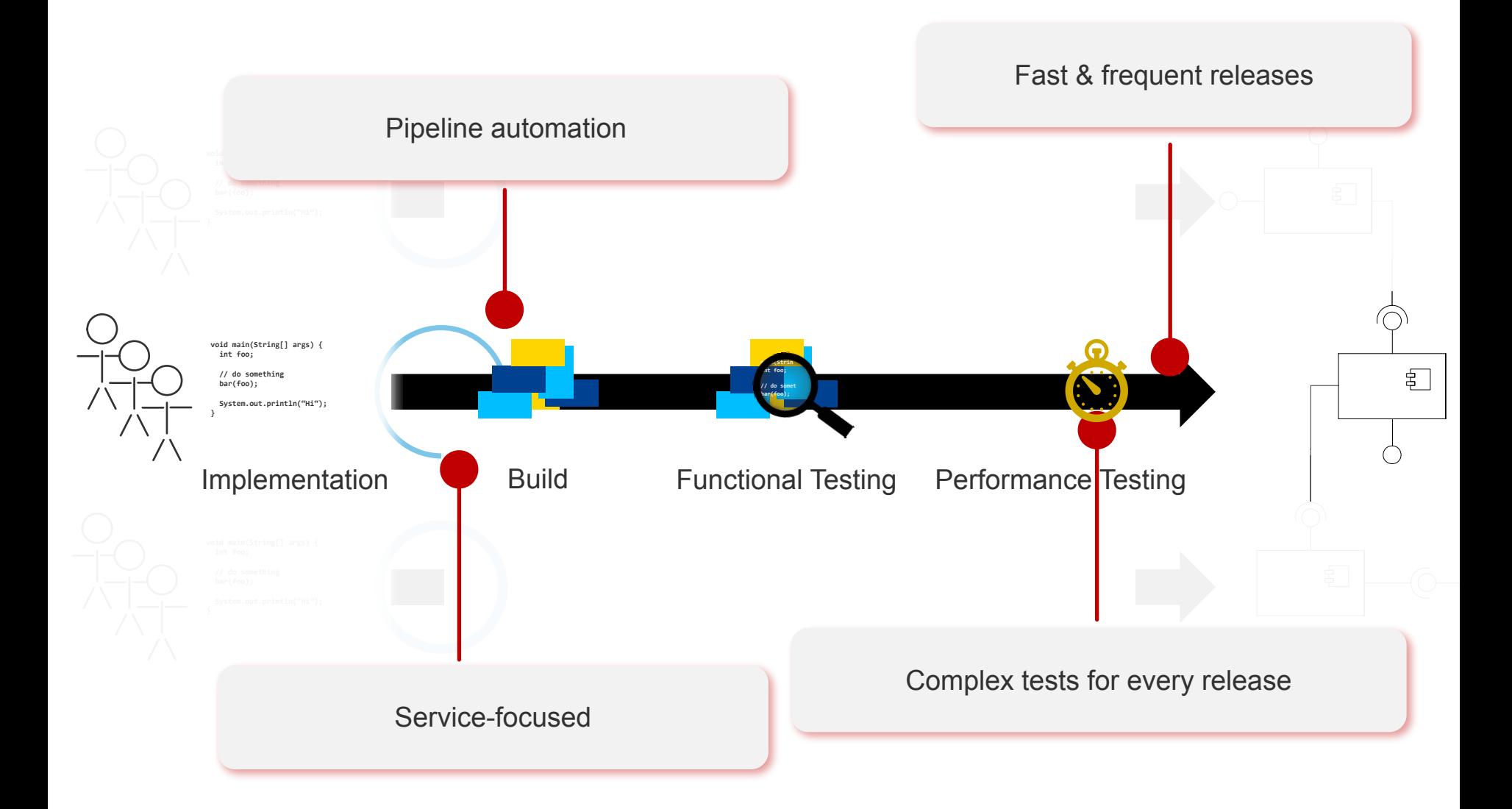

# Simple pipeline example

Libera Università di Bolzano Università Liedia de Bulsan

- Imagine a pipeline consisting of four stages, executed in the following order:
	- build, with a job called build
	- test, with two jobs called test1 and test2.
	- staging, with a job called deploy-to-stage.
	- production, with a job called deploy-toproduction

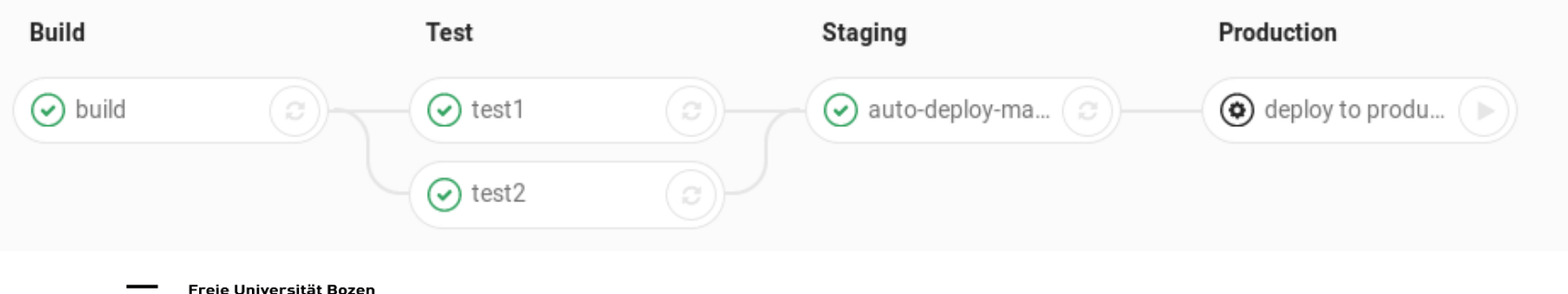

# Pipeline and testing

• About two thirds of the overall build time is spent on testing (ICSE2021)

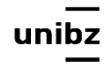

#### Maven

Tools and Techniques for Software Testing - Barbara Russo SwSE - Software and Systems Engineering group

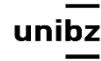

#### Build

• **Build** is the process of converting code files into deployable software

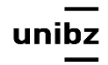

# Maven Build Lifecycle - phases

- **validate**: validate the project is correct and all necessary information is available
- **compile**: compile the source code of the project
- **test**: test the compiled source code using a suitable unit testing framework. These tests should not require the code be packaged or deployed, test-compile Compile test but not execute
- **package**: take the compiled code and package it in its distributable format, such as a JAR
- **verify**: run any checks on results of integration tests to ensure quality criteria are met
- **install**: install the package into the local repository, for use as a dependency in other projects locally
- **deploy**: done in the build environment, copies the final package to the remote repository for sharing with other developers and projects
- **clean:** remove all files generated by the previous build

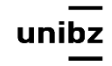

# A lifecycle phase

- A **phase** is responsible for a specific step in the lifecycle
- The manner in which it carries out those responsibilities may vary
- To specify a phase

 $mvn <$   $\leq$   $qoa$   $\geq$ 

• or for plugin

mvn <plugin-group-id>:<plugin-artifact-id>[:<plugin-version>]:<goal>

• example

mvn org.openclover:clover-maven-plugin:check

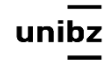

# Build Goals

- *• A phase is made up of goals*
- A goal represents a specific **task** (finer than a build phase) which contributes to the building and managing of a project
- This is done by declaring the goals bound to those build phases

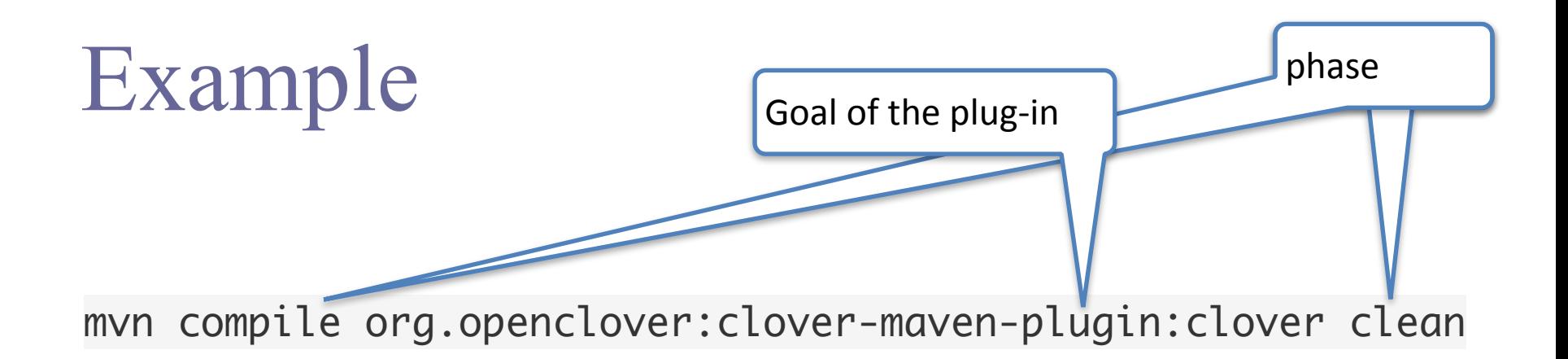

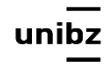

# in Eclipse

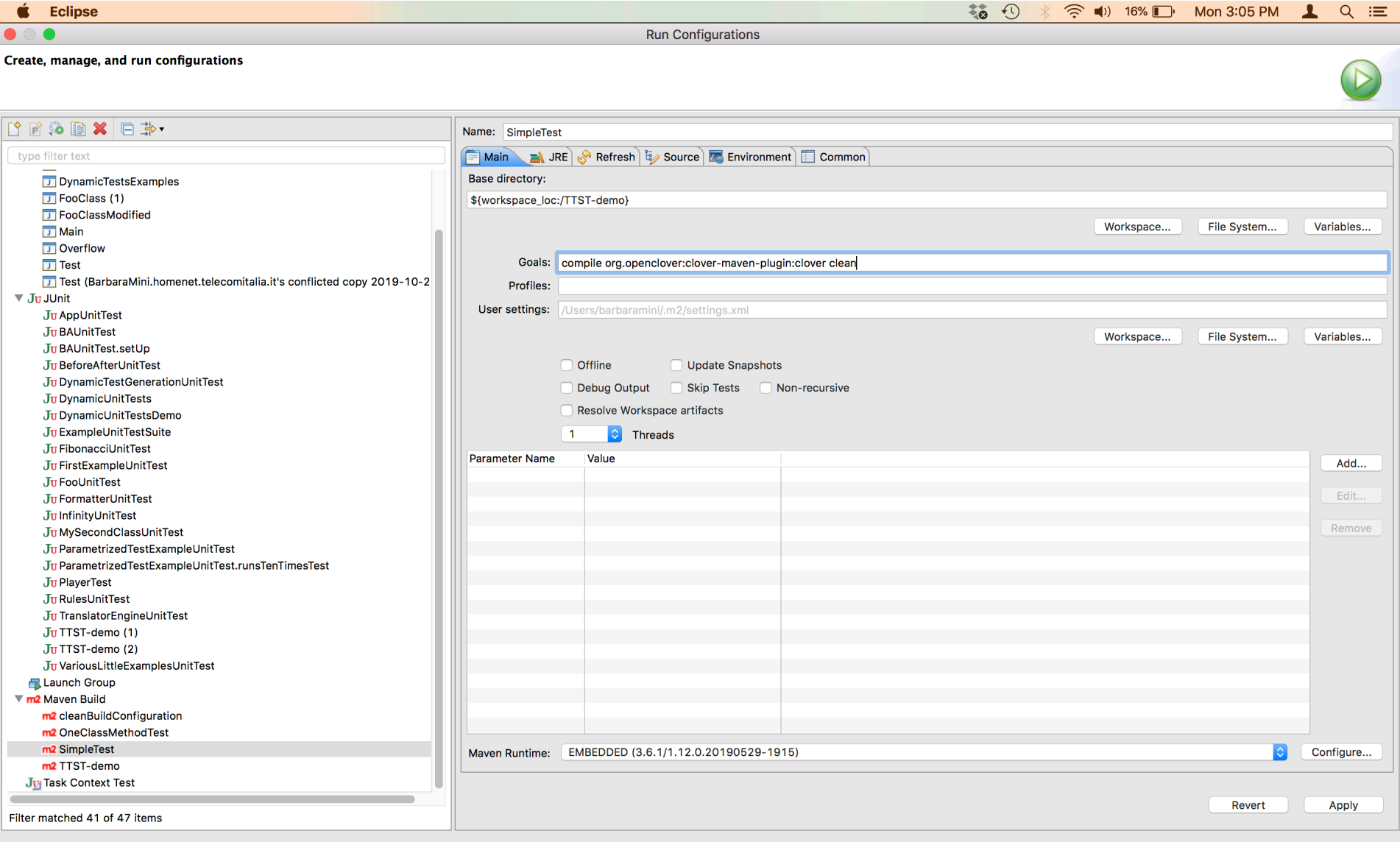

 $\Omega$  $\equiv$ 

Close

Run

# in Eclipse

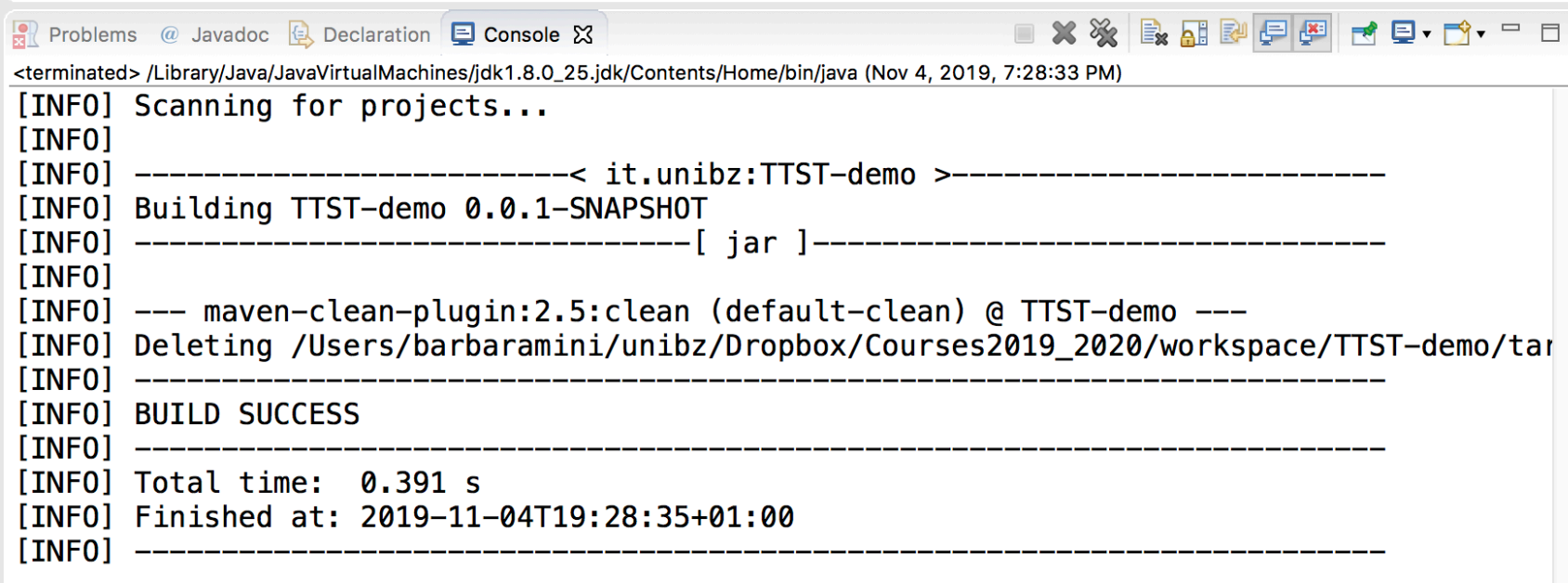

#### Note

• If you do not know a goal of a plugin try a term, the console will list all the available ones!

#### Exercise

• Write in any of the phases we have seen a goal for a plugin of your choice

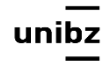
#### Goals

• It may be bound to zero or more build phases

mvn compile org.openclover:clover-maven-plugin:clover clean

- The order of execution depends on the order in which the goals and the build phases are invoked
- A goal not bound to any build phase could be executed outside of the build lifecycle by direct invocation

mvn org.openclover:clover-maven-plugin:clover

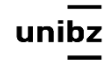

#### Profiles

• Profiles are a natural way of addressing the problem of different build configuration requirements for different target environments

mvn groupId:artifactId:goal -P profile-1,profile-2

mvn test -P unit

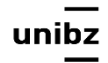

# in Eclipse

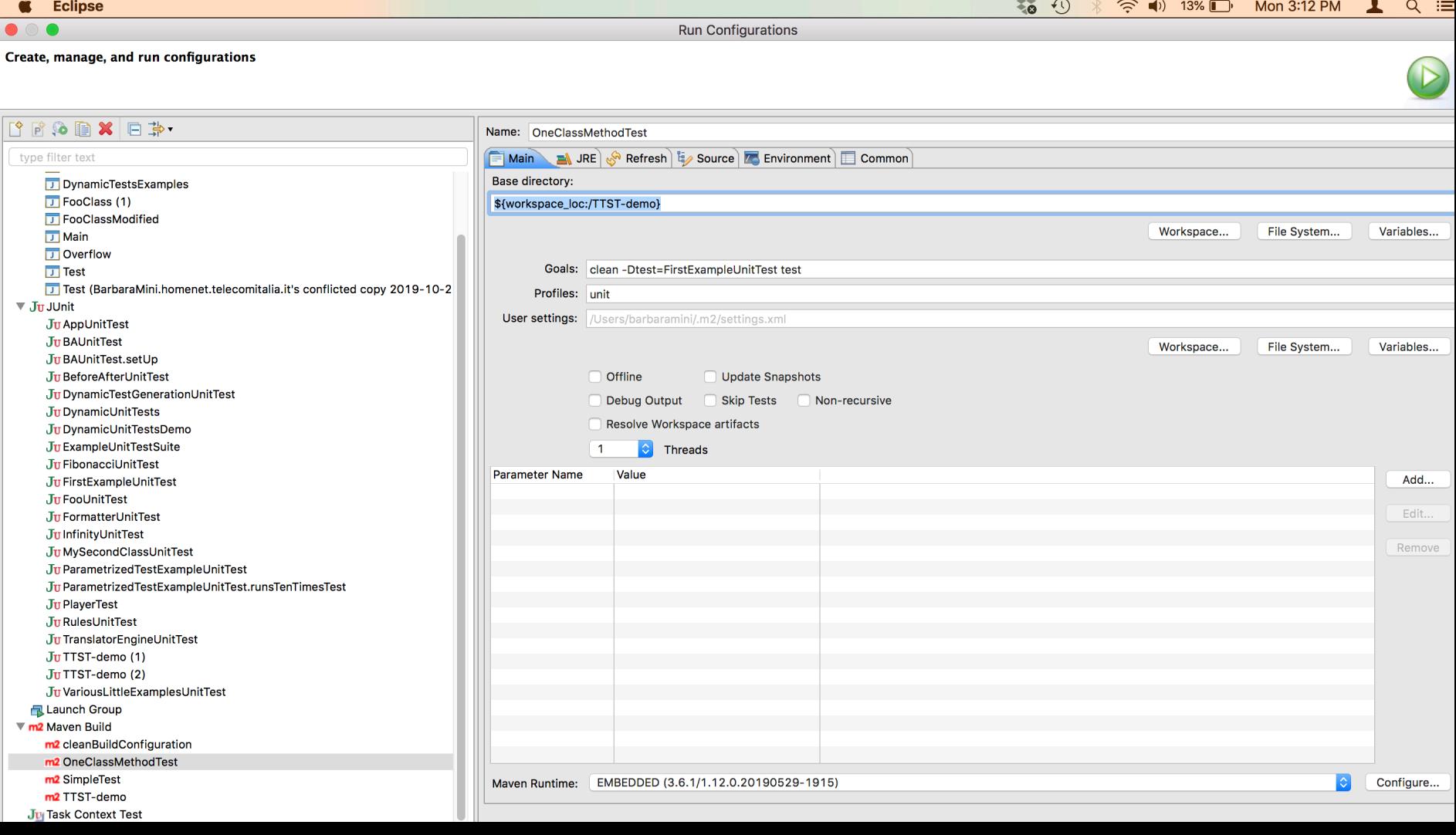

### Setting a test environment

#### mvn -Denv=test integration-test

- Available lifecycle phases for this environment are:
- validate, initialize, generate-sources, process-sources, generateresources, process-resources, compile, process-classes, generate-testsources, process-test-sources, generate-test-resources, process-testresources, test-compile, process-test-classes, **test**, prepare-package, package, pre-integration-test, **integration-test**, post-integration-test, verify, install, deploy, pre-clean, **clean**, post-clean, pre-site, site, postsite, site-deploy

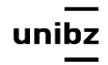

## Running all Unit Tests - one way

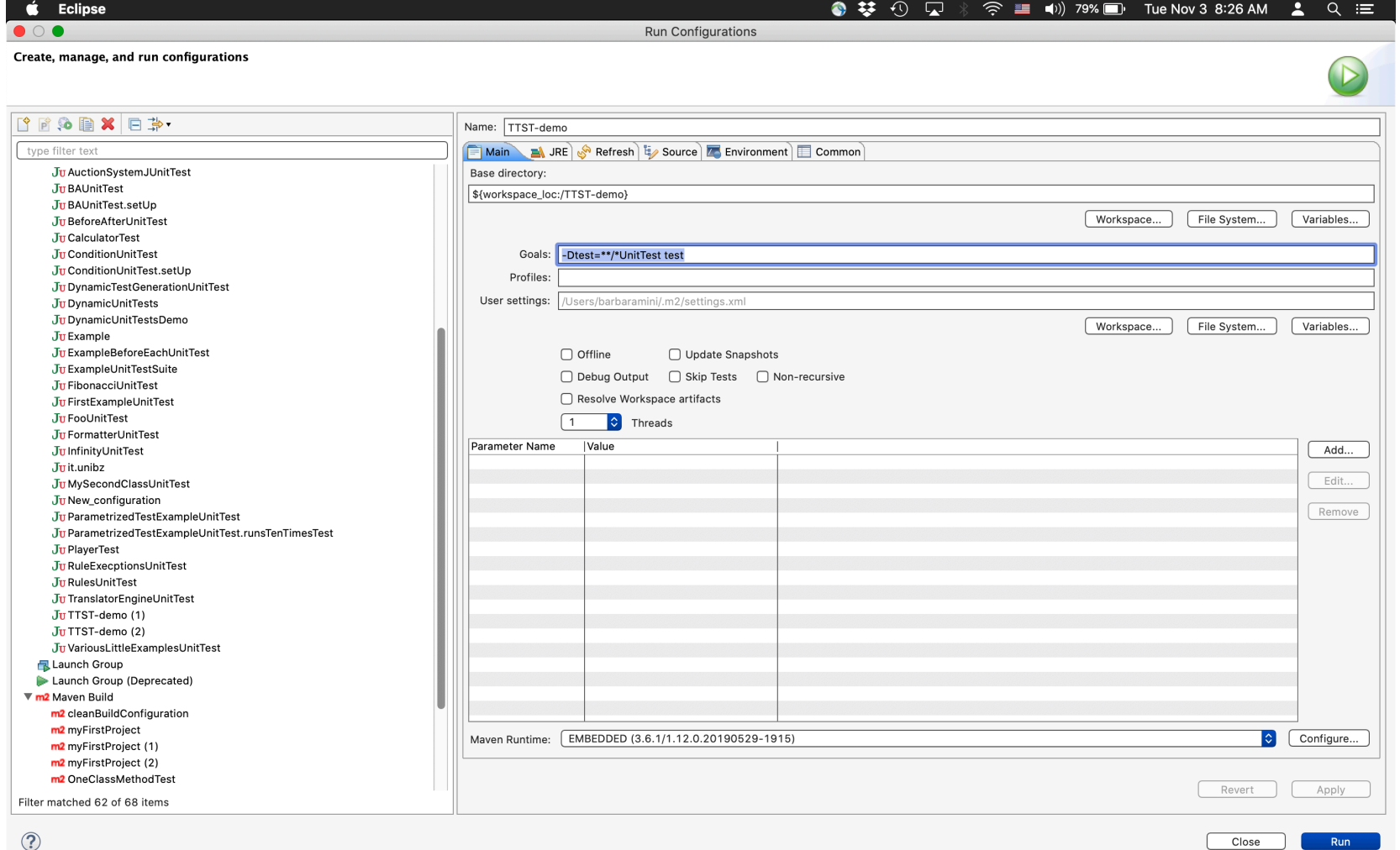

# Run a single test class or method - JUnit

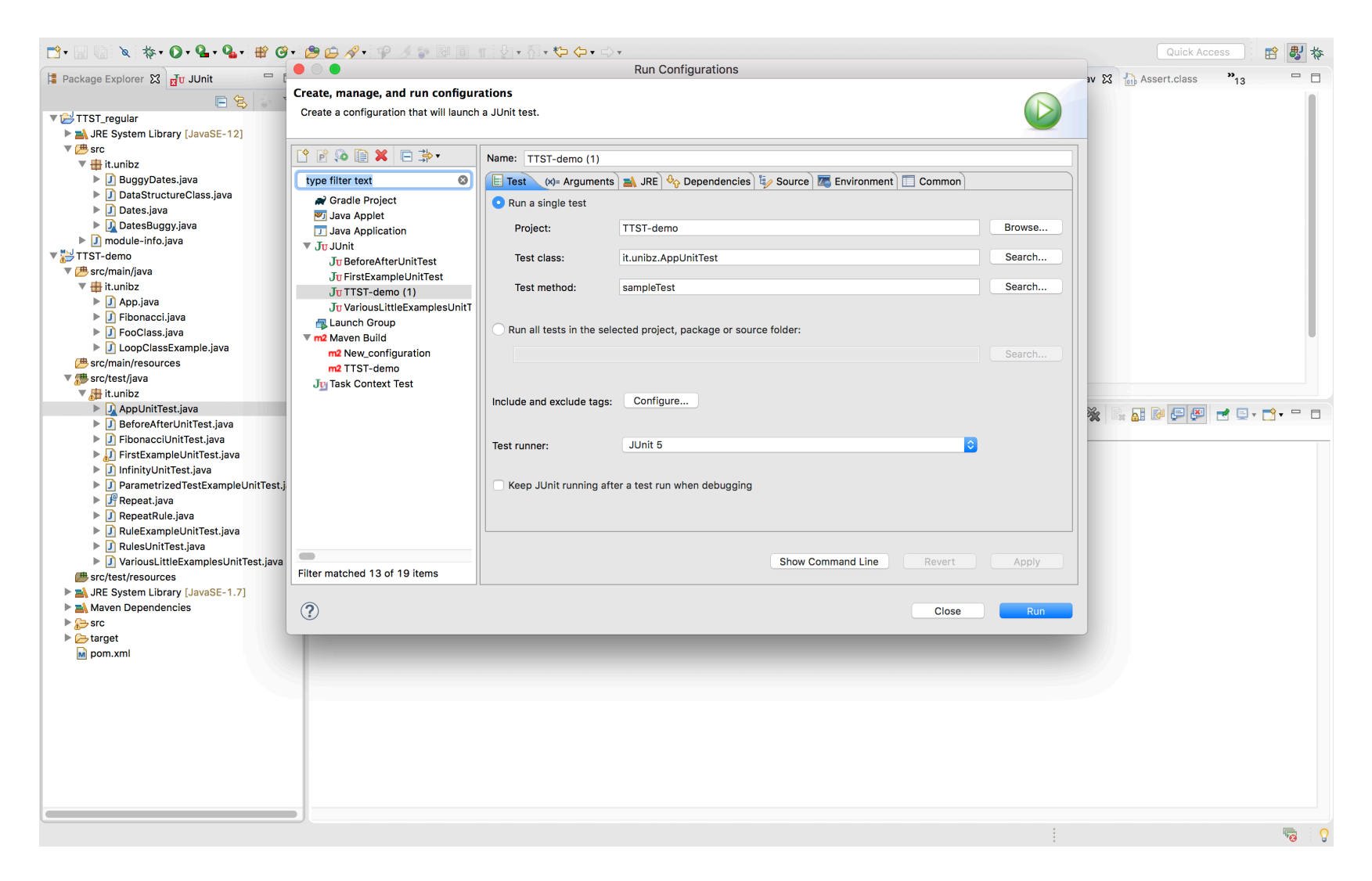

#### Run it with Maven

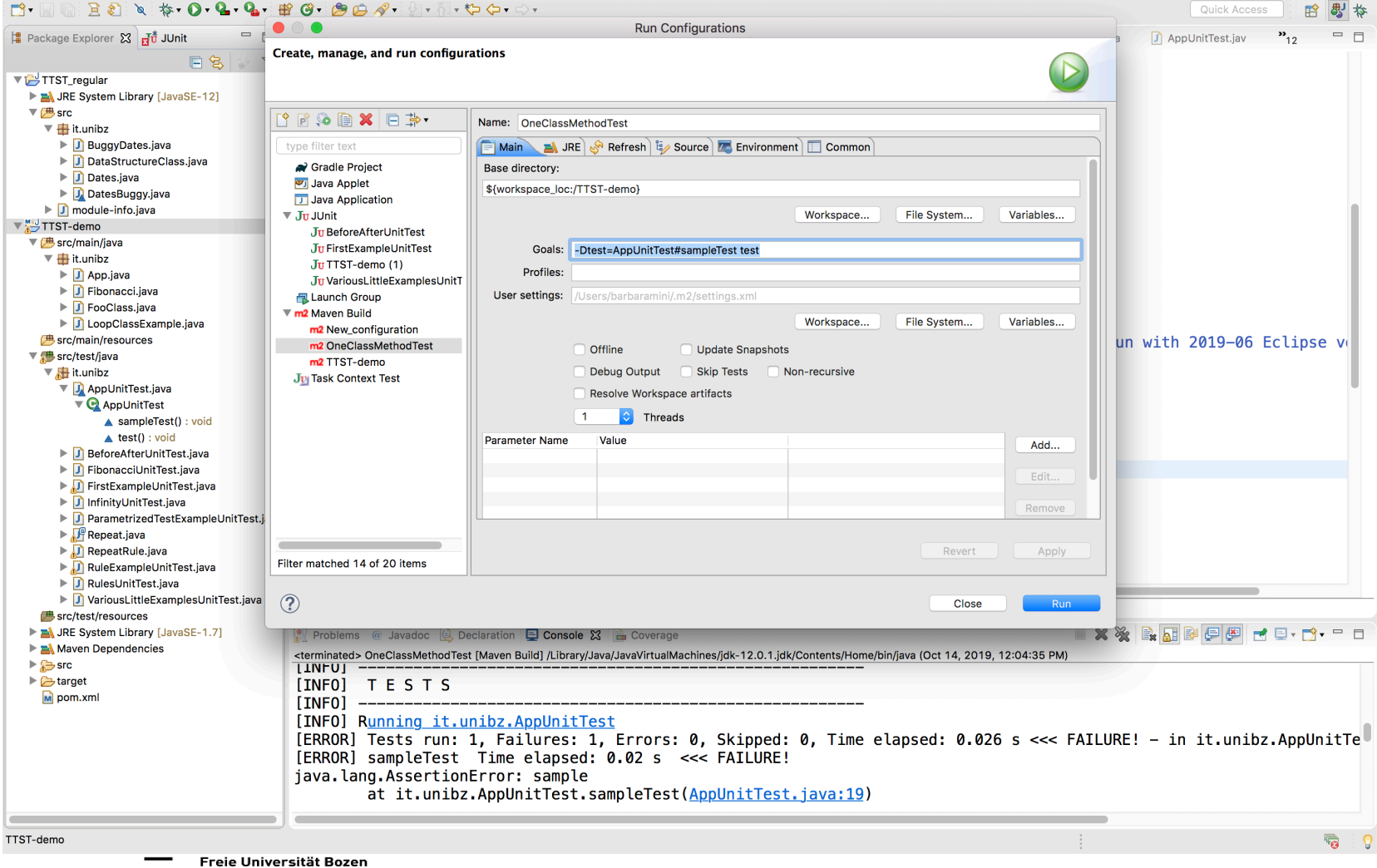

## How to build pipelines in Maven

Tools and Techniques for Software Testing - Barbara Russo SwSE - Software and Systems Engineering group

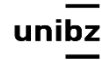

# Project Object Model

- POM stands for *Project Object Model*
- It is an XML representation of a Maven project held in a file named pom.xml

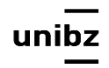

# POM - design

- 1. <project xmlns="http://maven.apache.org/POM/4.0.0"
- 2. xmlns:xsi="http://www.w3.org/2001/XMLSchema-instance"
- 3. xsi:schemaLocation="http://maven.apache.org/POM/4.0.0
- 4. http://maven.apache.org/xsd/maven-4.0.0.xsd">
- 5. <modelVersion>4.0.0</modelVersion>
- 6.
- $7. \leq l =$ The Basics  $\Rightarrow$
- $8. \times!$  -- Mandatory  $\rightarrow$
- 9. <aroupId>...</aroupId>
- 10. <artifactId>…</artifactId>
- 11. <version>…</version>
- 13. <scope>...</scope>
- 14. <dependencies>…</dependencies>
- 15. <properties>…</properties>
- 16.
- 17.  $\leq$  -- Build Settings -->
- 18. <build>…</build>
- 19. <reporting>...</reporting>
- 20.
- 21. <!-- Environment Settings -->
- 22. <profiles>…</profiles>
- 23. </project>

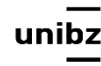

# Example - library in dependencies

<dependency> <groupId>org.junit.vintage</groupId> <artifactId>junit-vintage-engine</artifactId> <version>5.5.2</version> <scope>test</scope> </dependency>

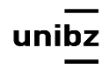

# POM profiles

```
\leq?xml version="1.0" encoding="UTF-8"?>
  2<sup>e</sup> <project xmlns="http://maven.apache.org/POM/4.0.0"
         xmlns:xsi="http://www.w3.org/2001/XMLSchema-instance"
  3
         xsi:schemaLocation="http://maven.apache.org/POM/4.0.0 http://maven.apache.org/
  \Delta5
  6
         <modelVersion>4.0.0</modelVersion>
  \overline{7}<groupId>it.unibz</groupId>
  8
         <artifactId>TTST-demo</artifactId>
  Q<version>0.0.1-SNAPSHOT</version>
 10
         \ledependencies>\Box11<sub>0</sub>35
 360<properties>
 40
         <build>
 41067
         <profiles>\Box68⊕
105
106
107
```
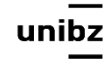

# Scope

It refers to the classpath of the task at hand (compiling and runtime, testing, etc.)

We will use:

- **compile** the default scope, used if none is specified. Compile dependencies are available in all classpaths.
- **runtime** the dependency is not required for compilation, but only for execution
- **test** the dependency is only available for the test compilation and execution phases

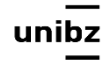

## Build

#### • Project build <build>...</build>

#### • Profile build

#### <profiles>

 <profile> <id>test</id>

#### …  $\langle \text{build}$

<!-- "Profile Build" contains a subset of "Project Build"s elements —>

 … </build> </profile> </profiles>

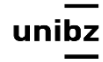

#### <build> <defaultGoal>instal/</defaultGoal> <directory>\${basedir}/target</directory> <finalName>\${artifactId}-\${version}</finalName> </build> Build - example 'install' workspace

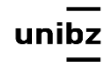

# Build - example 'plugins'

<plugins> <plugin> <groupId>org.apache.maven.plugins</groupId> <artifactId>maven-jar-plugin</artifactId> <version>2.6</version> </plugin> </plugins>

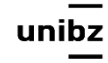

# Automatically activate profiles

- 1. <settings>
- 2. ...
- 3. <activeProfiles>
- 4. <activeProfile>profile-1</activeProfile>
- 5. </activeProfiles>
- 6. ...
- 7. </settings>

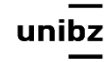

# Surefire plugin to test

• If you want your JUnit 5 test cases to be executed with maven build, you will have to configure maven-surefire-plugin with junitplatform-surefire-provider dependencies

```
<plugin>
   <groupId>org.apache.maven.plugins</groupId>
   <artifactId>maven-surefire-plugin</artifactId>
   <version>2.22.1</version>
   <configuration>
        <excludes>
            <exclude>**/*IntegrationTest.java</exclude>
        </excludes>
   </configuration>
</plugin>
                            wildcards
```
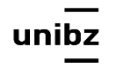

# Maven Surefire Plugin

- To execute unit tests
- It generates reports in two different file formats:
	- Plain text files (\*.txt)
	- XML files (\*.xml)
- By default, these files are generated in target/ surefire-reports folder

\${basedir}/target/…/TEST-\*.xml

• The Surefire Plugin can be invoked by calling the test phase

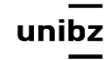

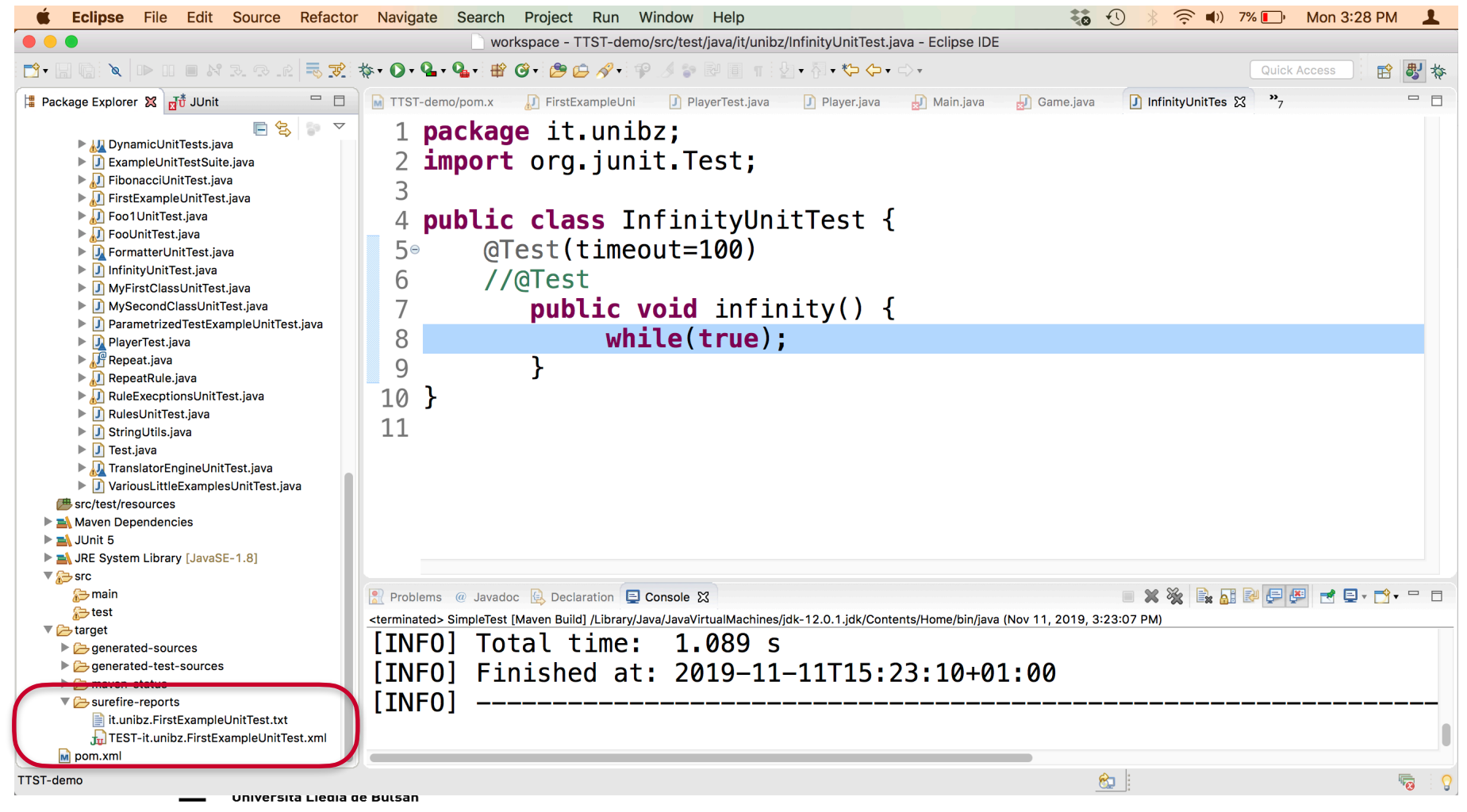

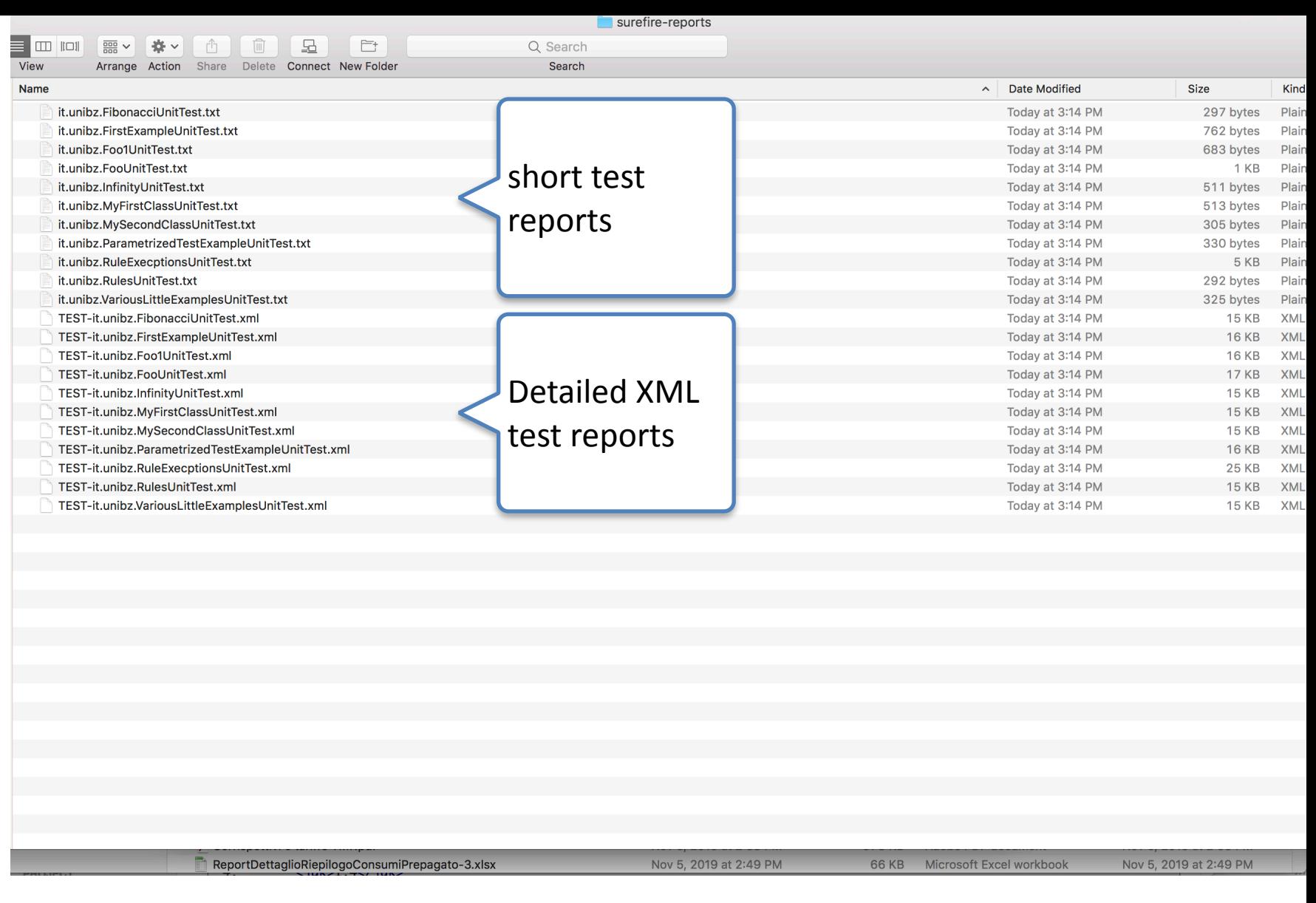

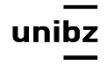

### Add a profile - UnitTest

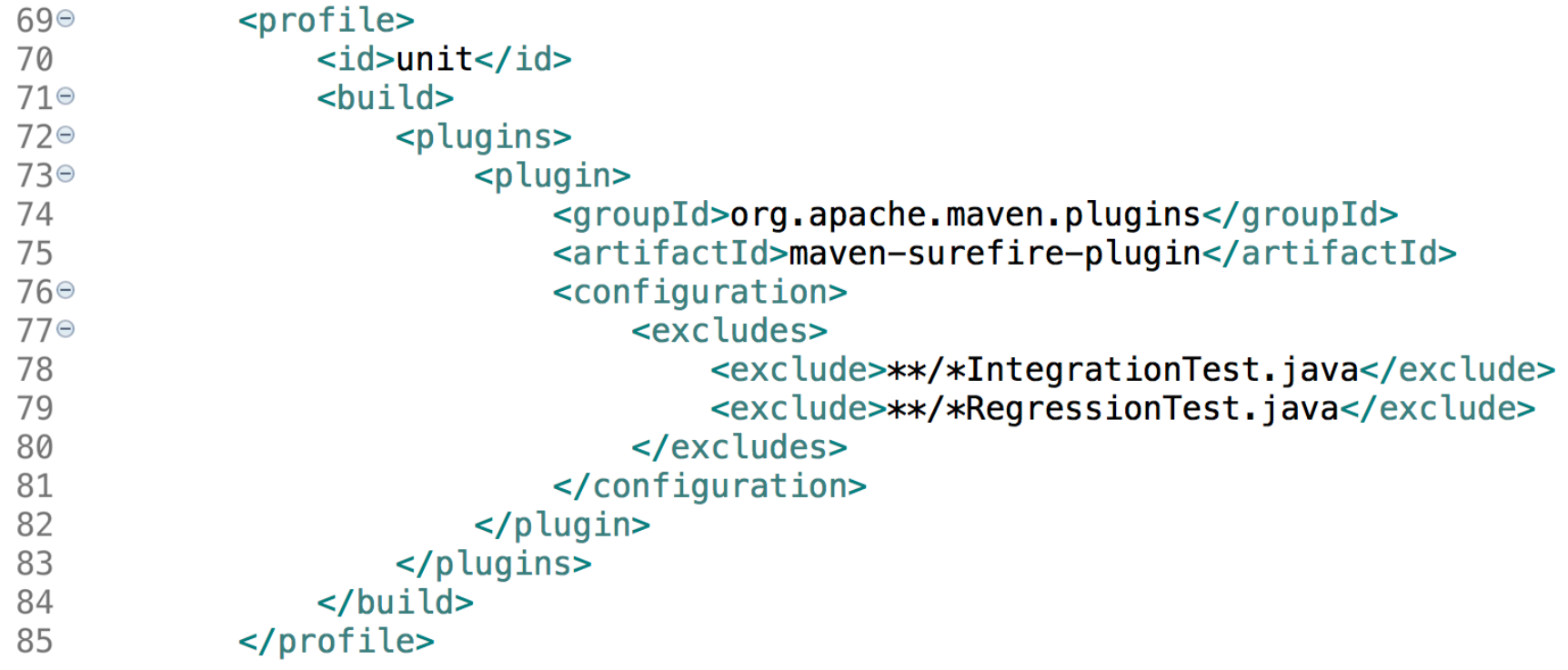

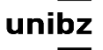

# Naming convention

- UnitTest
- IntegrationTest
- RegressionTest

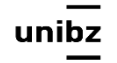

#### Time to watch a video

• [https://www.youtube.com/watch?](https://www.youtube.com/watch?v=R2ok6mKU0TI) [v=R2ok6mKU0TI](https://www.youtube.com/watch?v=R2ok6mKU0TI)

 $\bullet$ 

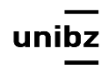

## Pipelines in shared environments

- We have seen that we can implement pipelines in Maven
- **Exercise** run Maven to test your project
	- Import the example of POM file from ole
	- Customize and run for your project
	- Refactor some of the classes changing the name with postfix IntegrationTest
	- Re-run test with Maven excluding Unit Tests
	- Report any issue

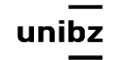

# Pipelines in gitlab

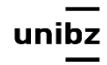

# Pipelines in gitlab

- A pipeline is a **group of job/tasks** that get executed in *stages* also called *batches*
- All jobs in stages run sequentially/parallel based on the runners available

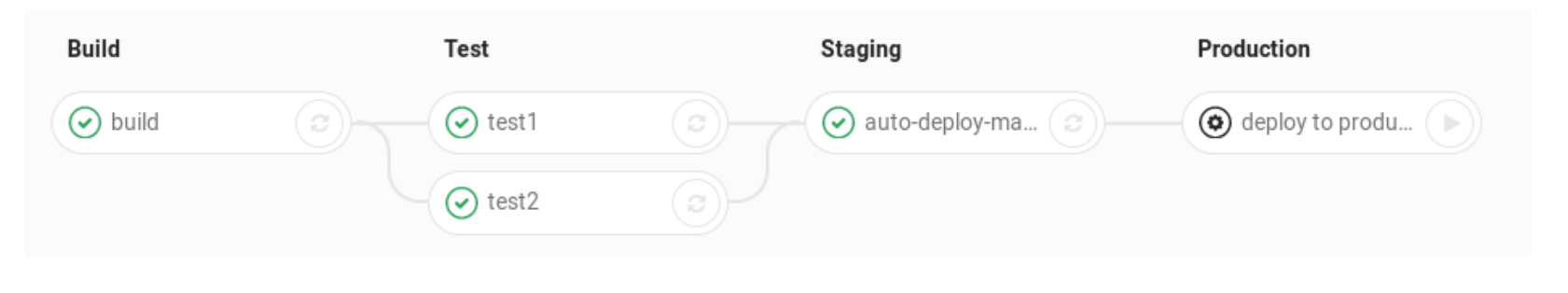

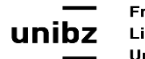

# Pipeline configuration

• The au of automation pipeline is performed with a *yaml file* for the configuration and a *runner* for the execution

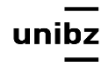

# YAML - Yet Another Markup Language

- YAML is a data serialization language that is utilized to create configuration files and works with any programming language
- It's a superset of JSON
- It can do everything that JSON can and more
- Newlines and indentation mean something in YAML (not in JSON)

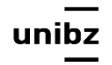

# Pipelines' configuration

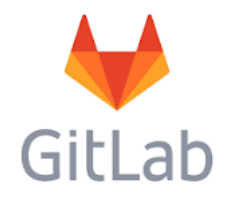

- Pipelines' major components: jobs and stages
- Pipelines are configured using a YAML file called **.gitlab-ci.yml** within each project
	- Jobs and stages are defined in the .gitlab-ci.yml file for each project
	- [https://docs.gitlab.com/ee/ci/yaml/](https://docs.gitlab.com/ee/ci/yaml/README.html) [README.html](https://docs.gitlab.com/ee/ci/yaml/README.html)

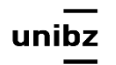

# Stages (careful not for environments!)

- "stages" term is used to define stages that can be used by jobs
- Stages allow multiple pipelines
- The ordering of elements in stages defines the ordering of jobs' execution:
	- Jobs of the same stage are run in parallel
	- Jobs of the next stage are run after the jobs from the previous stage complete successfully

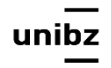

# .gitlab-ci.yml

- The .gitlab-ci.yml file defines the structure and order of the pipelines and determines:
	- What to execute using [GitLab Runner.](https://docs.gitlab.com/runner/)
	- What decisions to make when specific conditions are encountered
		- For example, when a process succeeds or fails

# Typical stages

- Build (default if no stages are defined in yml)
- Test (default if no stages are defined in yml) (assigned to a job when no stage specified for a job)
- Deploy (default if no stages are defined in yml)
- Review
- Dynamic Application Security Testing (DAST)
- Staging
- Canary

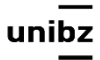

#### Jobs

- Jobs are defined with constraints stating under what conditions they should be executed
- They must contain at least the script clause

job1: script: test.sh job2: script: mvm install

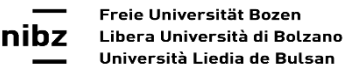

### Jobs

- Not limited in how many can be defined
- If all the jobs in a stage
	- Succeed, the pipeline moves on to the next stage
	- Fail, the next stage is not (usually) executed and the pipeline ends early

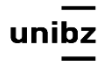
# Job duration

• Job A $(1,3)$ , B $(2,4)$  and C $(6,7)$ 

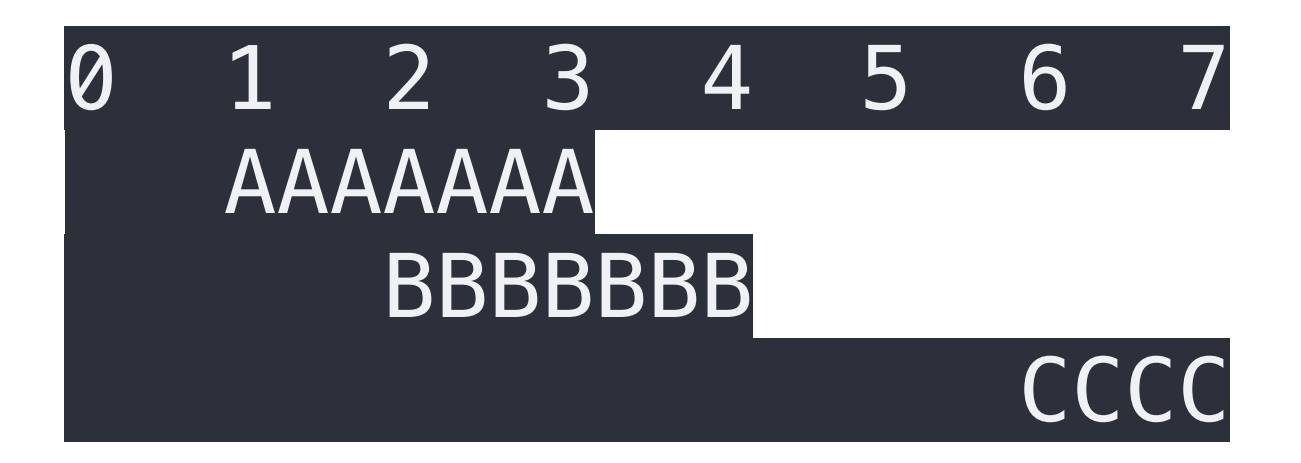

### • Total duration:  $4-1 + 7-6 = 4$

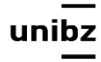

# Examples

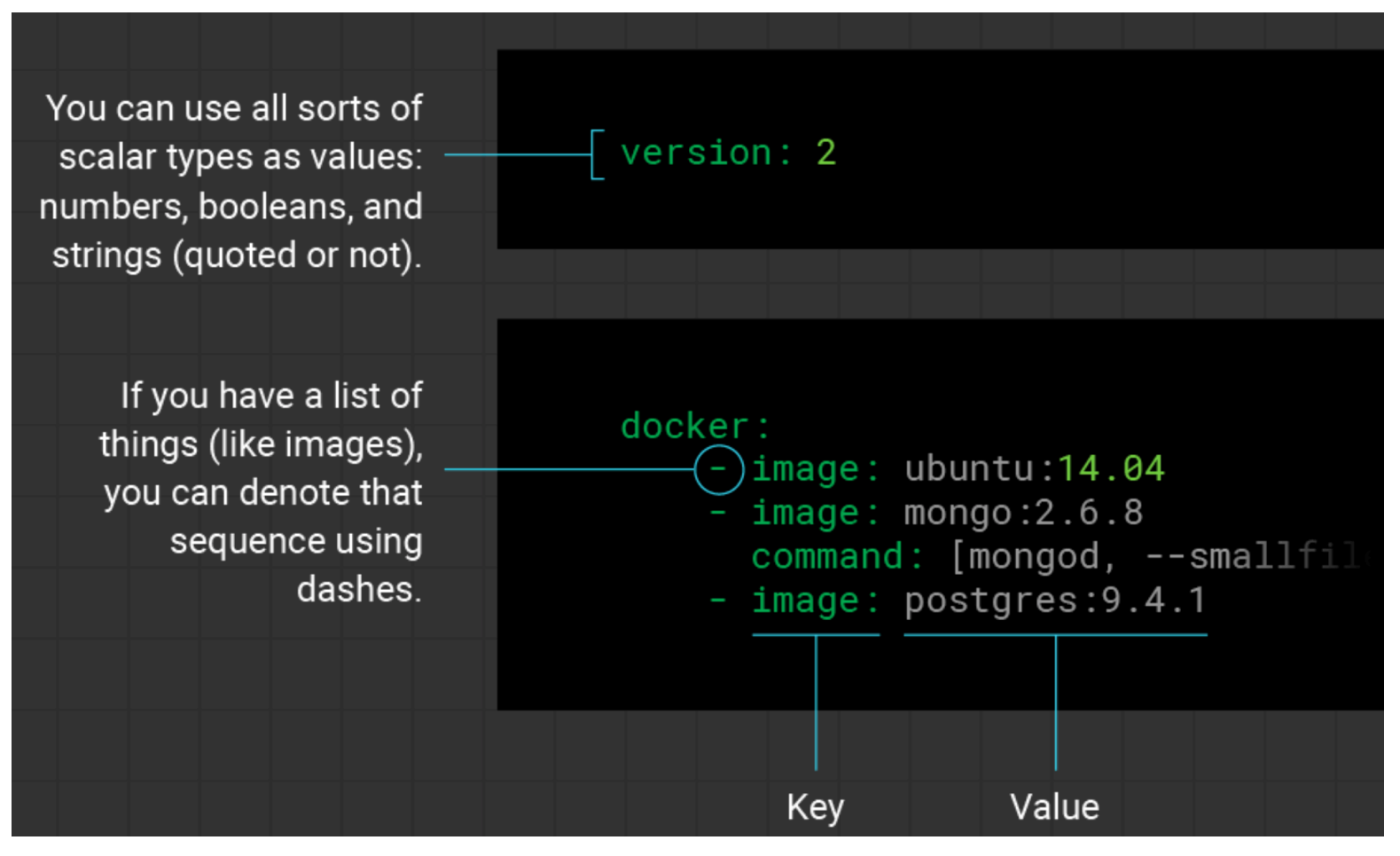

```
image: maven:latest
```
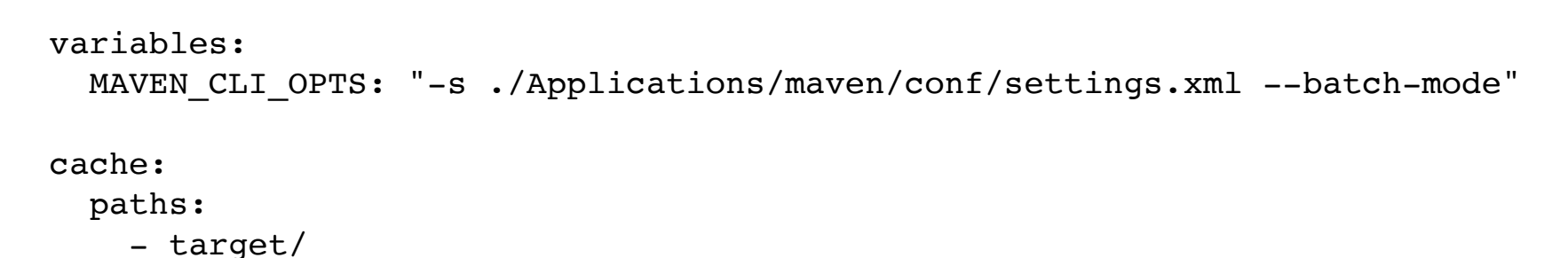

```
stages:
```

```
 - build
   - test
   - doc
   - deploy
   - trigger
build:
   stage: build
   script:
    - mvn $MAVEN CLI OPTS compile
test:
   stage: test
   script:
    - mvn $MAVEN CLI OPTS test
      artifacts:
      paths:
       - target/
                        Globally defined
                                        shell commands
```
# Create the yml file and push it

#### **Push .gitlab-ci.yml to GitLab**

After you've created a .gitlab-ci.yml, you should add it to your Git repository and push it to GitLab.

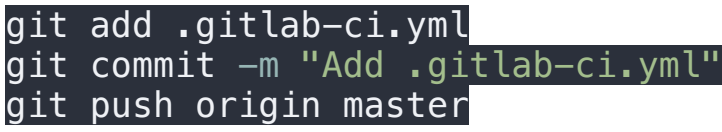

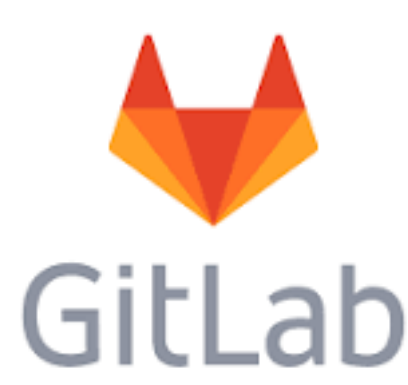

Now if you go to the Pipelines page you will see that the pipeline is pending.

**+ Note:** If you have a mirrored repository where GitLab pulls from, you may need to enable pipeline triggering in your project's Settings > Repository > Pull from a remote repository > Trigger pipelines for mirror updates.

You can also go to the Commits page and notice the little pause icon next to the commit SHA.

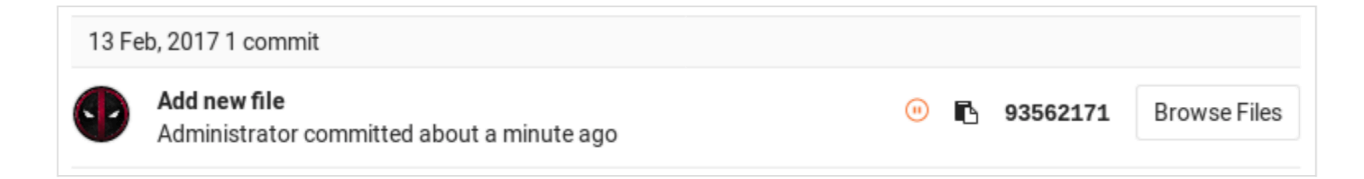

Clicking on it you will be directed to the jobs page for that specific commit.

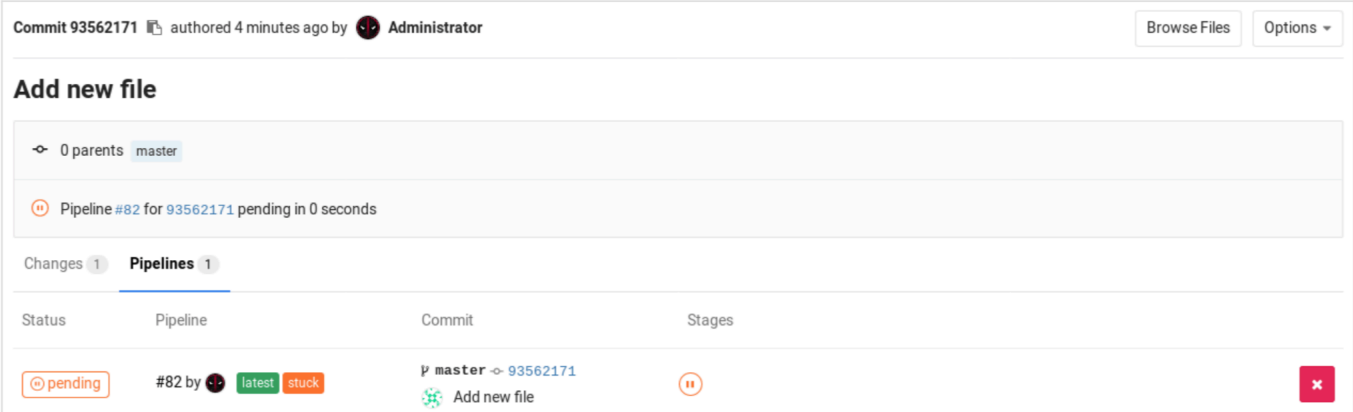

Notice that there is a pending job which is named after what we wrote in .gitlab-ci.yml. "stuck" indicates that there is no runner configured yet for this job.

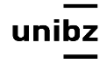

### Runner

• The next step is to configure a runner so that it picks the pending jobs

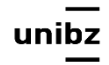

### Runner

- An agent written in Go
- It runs jobs in stages
- After installation, Runners **must be registered** 
	- as *shared* (multiple projects with same requirements) or *specific* (individual project)
- gitlab has a default Runner, but you can create yours

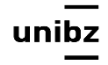

# GitLab Runner

- GitLab Runner is used to **run jobs** and **send** the **results** back **to GitLab**
- Runners run the code defined in **.gitlab-ci.yml**
- Jobs are executed within the environment of the Runner
- Multiple jobs in the same stage are executed by [Runners](https://docs.gitlab.com/ee/ci/runners/README.html) in parallel, if there are enough concurrent [Runners](https://docs.gitlab.com/ee/ci/runners/README.html)

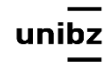

#### ibera Università di Bolzano Università Liedia de Bulsan

#### **Configuring a runner**

In GitLab, runners run the jobs that you define in .gitlab-ci.yml. A runner can be a virtual machine, a VPS, a baremetal machine, a Docker container, or even a cluster of containers. GitLab and the runner communicate through an API, so the only requirement is that the runner's machine has network access to the GitLab server.

A runner can be specific to a certain project or serve multiple projects in GitLab. If it serves all projects, it's called a shared runner.

Find more information about runners in the runner documentation.

The official runner supported by GitLab is written in Go. View the documentation.

For a runner to be available in GitLab, you must:

- 1. Install GitLab Runner.
- 2. Register a runner for your group or project.

reie Universität Bozen

When a runner is available, you can view it by clicking Settings > CI/CD and expanding Runners.

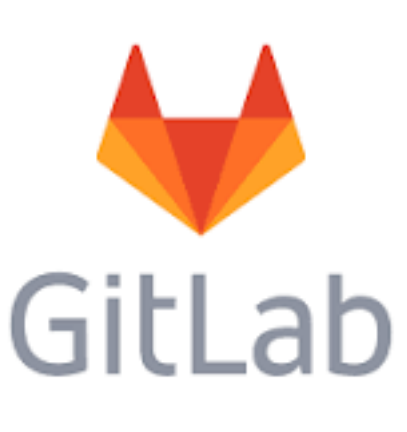

#### $\triangle$  Gill ab Projects  $\vee$  Groups  $\vee$ More  $\sim$

#### $\alpha$  $\mathbf{D}$ ຶ≬ໃ  $\mathbb{R}$  $\bullet$ 69 -

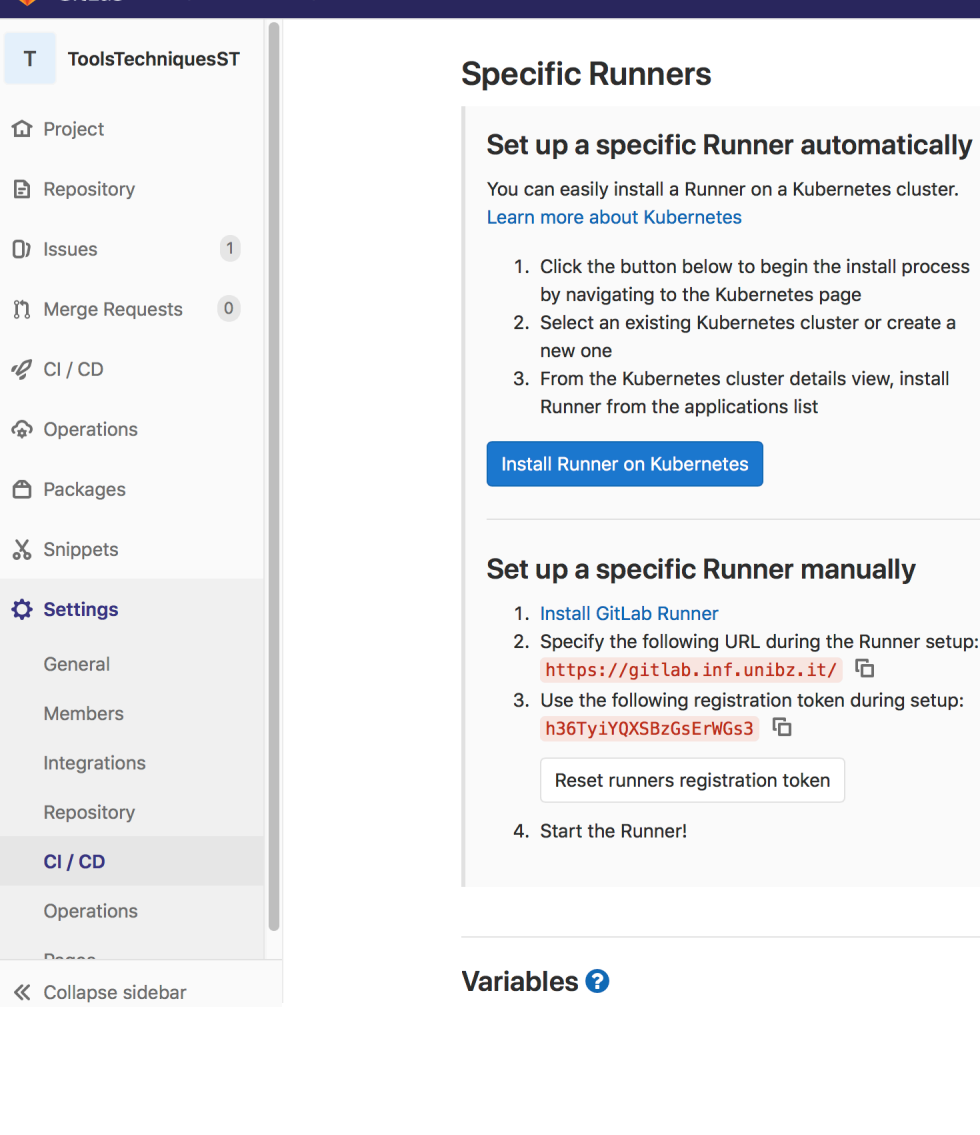

#### **Shared Runners**

GitLab Shared Runners execute code of different projects on the same Runner unless you configure GitLab Runner Autoscale with MaxBuilds 1 (which it is on GitLab.com).

Disable shared Runners for this project

#### **Available shared Runners: 1**

#### $\bullet$  afedc506

shared-docker

#34

#### **Group Runners**

GitLab Group Runners can execute code for all the projects in this group. They can be managed using the Runners API.

This project does not belong to a group and can therefore not make use of group Runners.

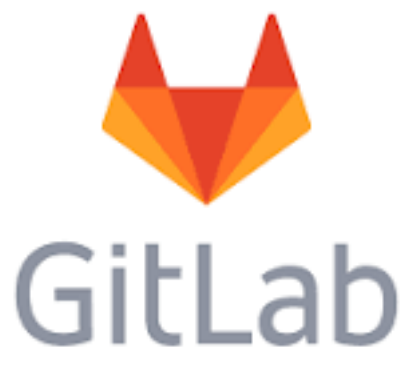

Expand

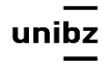

#### **Environment**

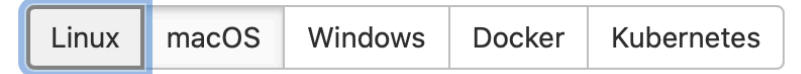

#### **Architecture**

amd64  $\sim$ 

#### **Download and install binary**

Let Download latest binary

# Download the binary for your system sudo curl --output /usr/local/bin/gitlab-runner https://gitlab-runner-downloads.s3.ama zonaws.com/latest/binaries/gitlab-runner-darwin-amd64 # Give it permissions to execute sudo chmod +x /usr/local/bin/gitlab-runner # The rest of commands execute as the user who will run the Runner # Register the Runner (steps below), then run  $cd \sim$ 

gitlab-runner install gitlab-runner start

#### **Command to register runner**

sudo gitlab-runner register --url https://gitlab.inf.unibz.it/ --registration-token \$R Ĝ EGISTRATION\_TOKEN

Close

77

Ĝ

# Register the runner

- Registering a Runner is the process that binds the Runner with a GitLab instance
- Read more:
- [https://docs.gitlab.com/runner/register/](https://docs.gitlab.com/runner/register/index.html) [index.html](https://docs.gitlab.com/runner/register/index.html)

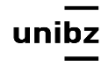

## Start the Runner

- cd  $\sim$
- gitlab-runner install
- gitlab-runner start

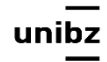

# Executing the pipeline

- When commit is pushed to the repository, GitLab will look for .gitlab-ci.yml from the root directory and trigger a build according to the settings configured
- GitLab Runner uses this file to manage project's jobs which defines how the project should be built

# Lint

• Each instance of GitLab CI has an embedded debug tool called Lint, which validates the content of your .gitlab-ci.yml

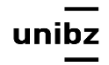

## Exercise

- Write the yml file for the simple pipeline example
- build, with a job called compile
- test, with two jobs called test1 and test2
- staging, with a job called deploy-to-stage
- production, with a job called deploy-to-prod

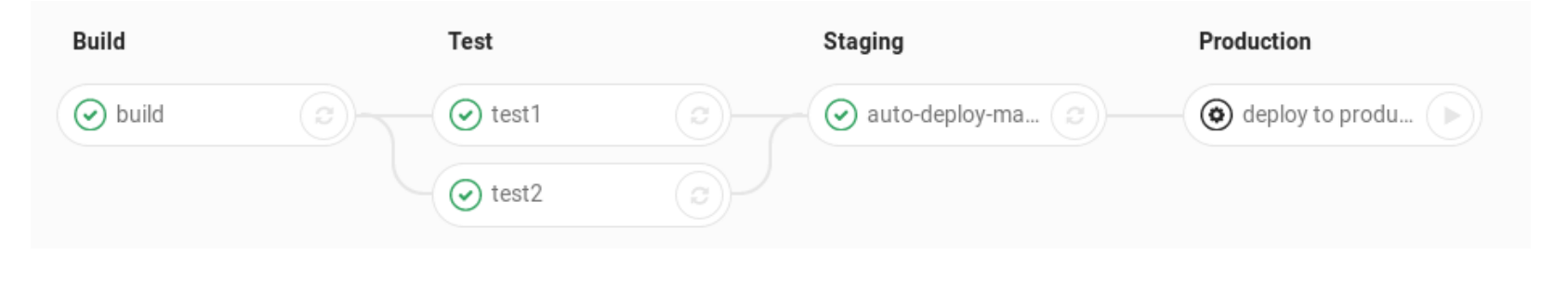

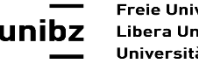

# Pipelines in gitlab

• https://gitlab.inf.unibz.it/help/ci/yaml/ **README.md** 

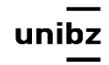

### Exercise

### • create you first yml file

image: maven:latest

variables: MAVEN CLI OPTS: "-s .m2/settings.xml --batch-mode"

```
 MAVEN_OPTS: "-Dmaven.repo.local=.m2/repository"
```
cache:

paths:

```
 - .m2/repository/
```
- target/

stages:

- build
- test
- deploy

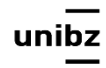

### Issue trackers

Tools and Techniques for Software Testing - Barbara Russo SwSE - Software and Systems Engineering group

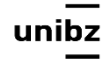

# How can we increase our ability to discover and fix bugs?

Tools and Techniques for Software Testing - Barbara Russo SwSE - Software and Systems Engineering group

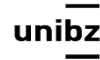

# top 10 bugs

· https://www.youtube.com/watch?  $v = AGI371ht1N8$ 

# Big data shared over the Internet

- We can increase our ability to fight bugs by learning from data shared over the Internet
- Examples:
	- Q&A websites: Stack overflow
	- Code repositories: github
	- Issue trackers: JIRA, Bugzilla, Issuezilla, Google issue tracker

## Issue Tracker

- A software package and a database that tracks and maintain lists of bugs and their fixes over time. Bug history:
	- Chats (comments) on bugs and how to fix them
	- Bug fixes ...
- Most of the software projects publicly share over the Internet the information stored in their issue trackers

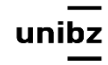

## Features

- Entering of dysfunctions, errors and requests
- **Moderation**: distribution and assignment of issues
- Statistical analysis of the number of tickets
- Automatic generation of tickets by alarming systems
- Per issue **comments**
- Priority assignment
- **Report**: Detailed descriptions of the problem being experienced, attempted solutions or workarounds, and other relevant information. Reference to **commits**
- Maintaining of a **history of changes (file change set)**

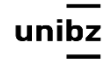

## Atlassian

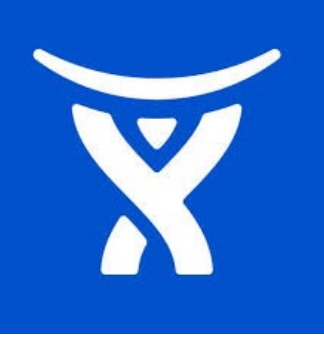

- Funded: 2002
- [Founders:](https://www.google.it/search?client=safari&rls=en&q=atlassian+founders&stick=H4sIAAAAAAAAAOPgE-LUz9U3SDLOsCzXUs9OttJPKi3OzEstLoYz4vMLUosSSzLz86zS8kvzUlKLAE8Mr9Y2AAAA&sa=X&ved=0ahUKEwjqk6HdjMjVAhWC6xQKHT7VDKIQ6BMIywEoADAb) Scott Farquhar, Mike Cannon-Brookes
- Revenue: 619.9 million USD (July 2017)

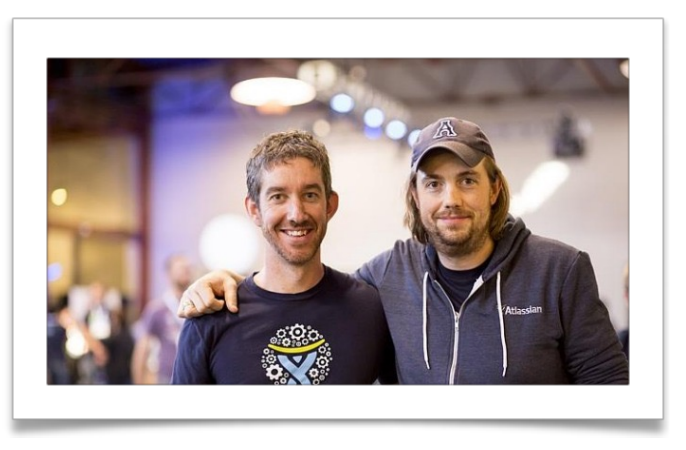

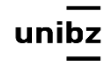

# Using bugs to catch bugs: JIRA

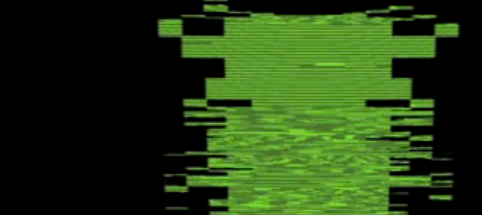

# Using bugs to catch bugs: JIRA

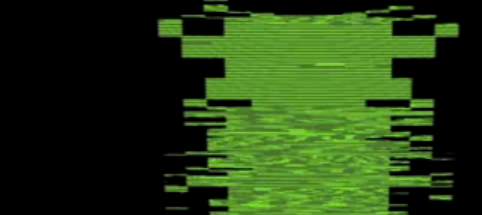

### JIRA

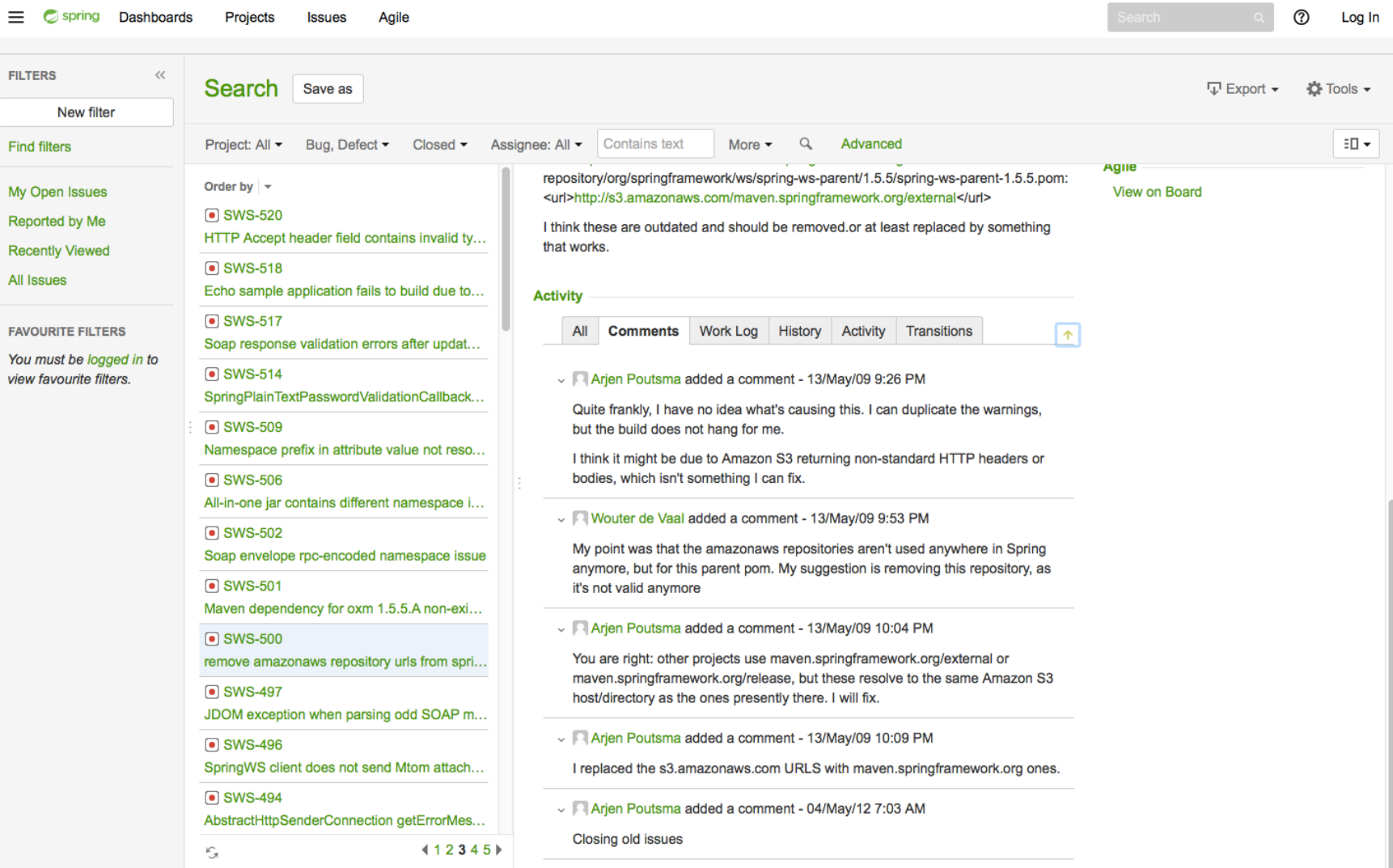

### JIRA

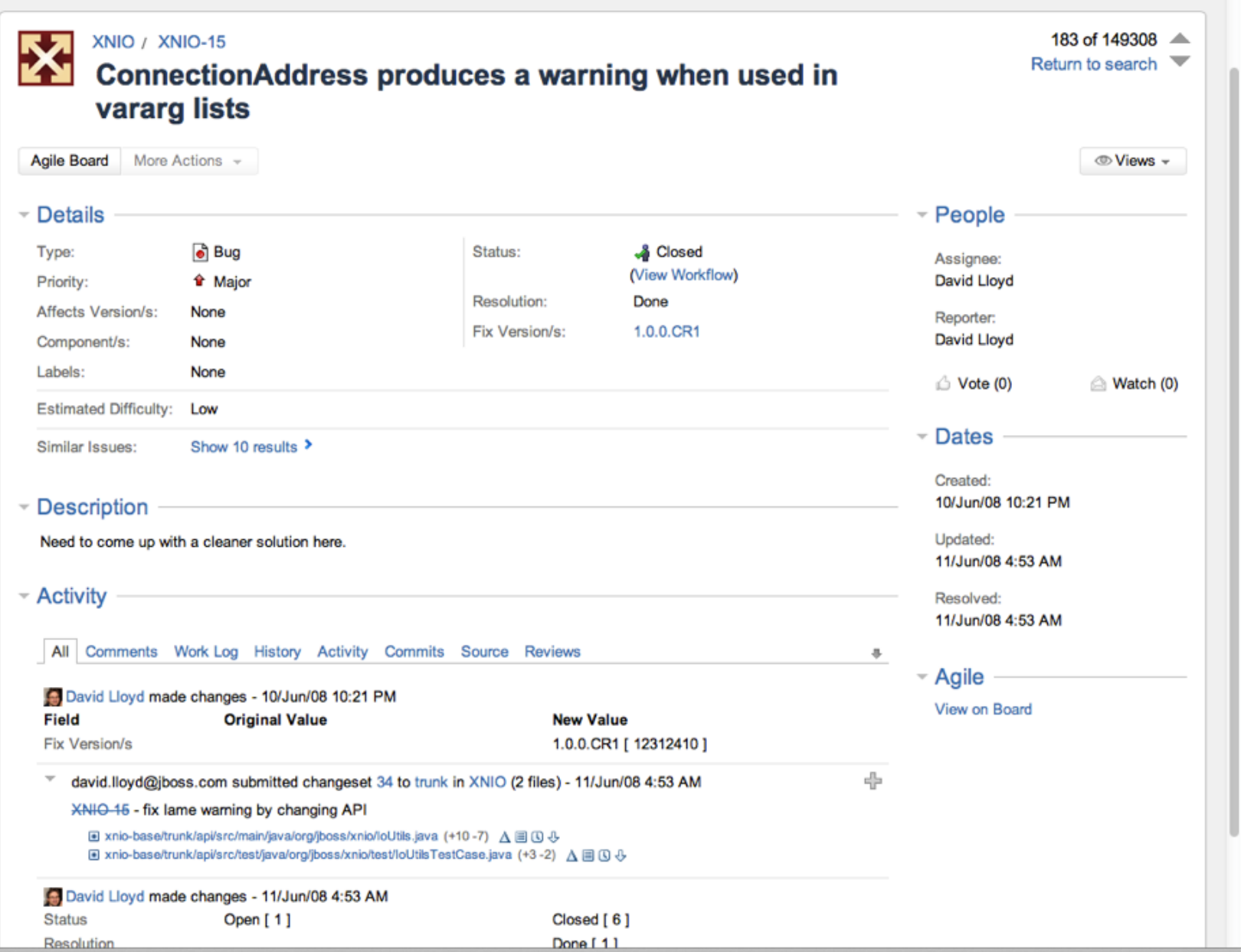

### Exercise

- Enable issue tracker on your project
	- goto Settings>General and enable Issues
	- Create a set of labels for your project containing at least
		- Bug, feature, enhancement
	- Create the issue for Milestone 'Unit tests are complete'
		- 'Create unit test for method placeBid'
		- Assign it to one member

## Exercise - unit test

- Select a project of another team
- Read the work done and create an issue with "bug" "feature" or "enhancement"

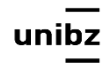